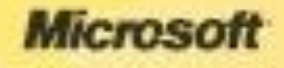

#### FORMATION Microsoft<sup>\*</sup> **D. Office Word 2007** UNIVERSITÉ DE  $|\mathbf{S}|$ SHERBROOKE

© 2006 Microsoft Corporation. Tous droits réservés.

Par Yassine Z. PARAKH OUSMAN *Etudiant en Maîtrise* Aide Technique au Carrefour de l'Information

#### **Sommaire**

• Partie 1 : Prise en main

- Partie 2 : Pagination
- Partie 3 : Créer une table des matières automatique

# PARTIE 1 PRISE EN MAIN

#### Sommaire de la partie

- Leçon 1 : Découverte du ruban
- Leçon 2 : Trouver les commandes usuelles

#### Objectifs de cette partie

- Utiliser le ruban, nouvelle fonctionnalité qui simplifie Word comme jamais.
- Trouver les commandes usuelles dont vous avez besoin au quotidien dans le cadre de votre travail.

## **DÉCOUVERTE DU RUBAN** Leçon 1

#### Découverte du ruban

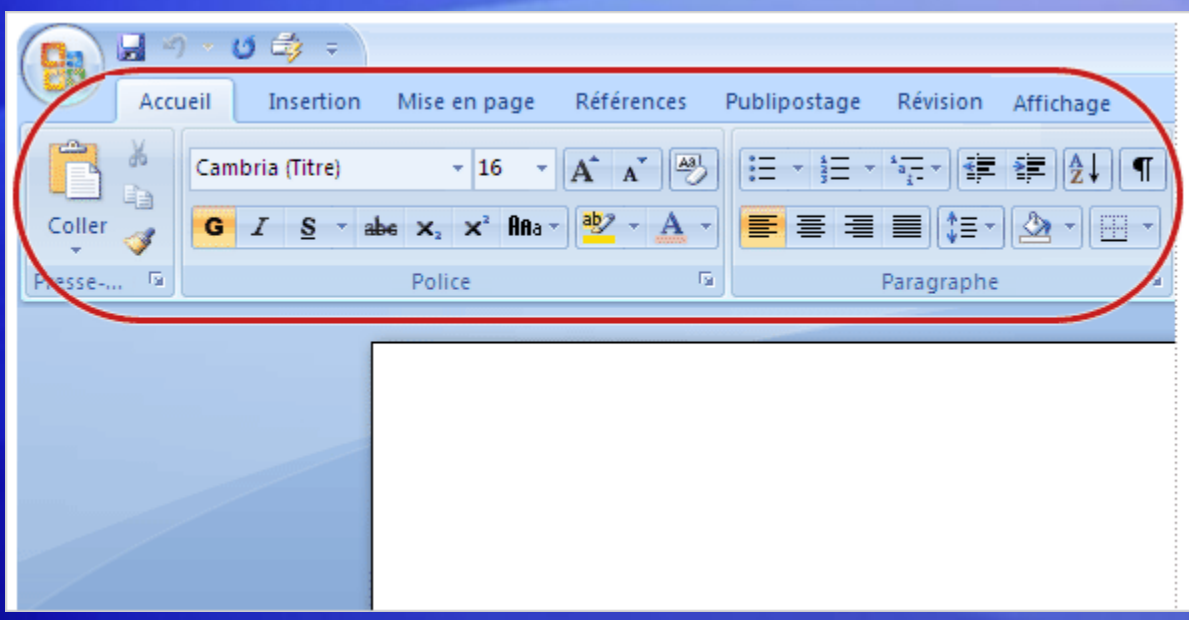

Lorsque vous ouvrez Word 2007 pour la première fois, sa nouvelle apparence peut vous surprendre.

La plupart des changements résident dans le ruban, la zone qui s'étend le long du bord supérieur de Word.

Le ruban affiche les commandes les plus utilisées à l'avant-plan, pour vous éviter d'avoir à les chercher dans les différents recoins du programme.

Pourquoi ce changement ? Pour rendre votre travail plus simple et plus rapide.

### Utiliser le ruban pour les actions communes

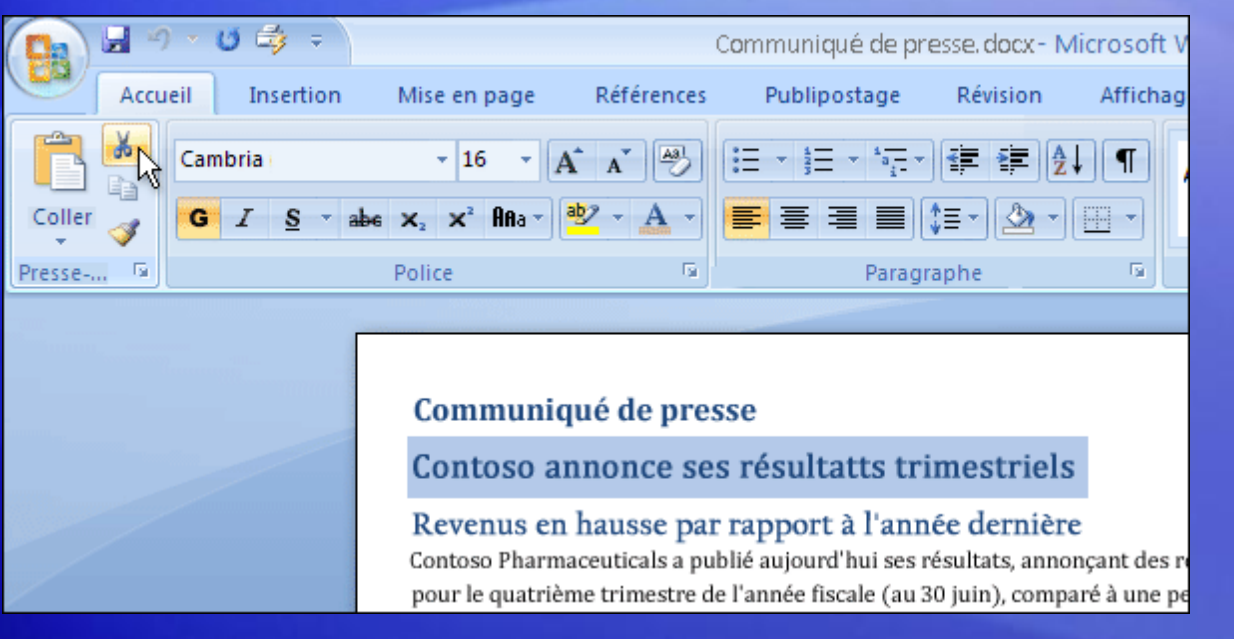

Le ruban offre facilité d'utilisation et commodité, toutes les actions communes étant rassemblées au même endroit.

Par exemple, vous pouvez couper et coller le texte à l'aide des commandes de l'onglet **Accueil** ; changer la mise en forme du texte à l'aide d'un **Style** ; et modifier la couleur d'arrière-plan de la page sous l'onglet **Mise en page**.

### Que contient le ruban ?

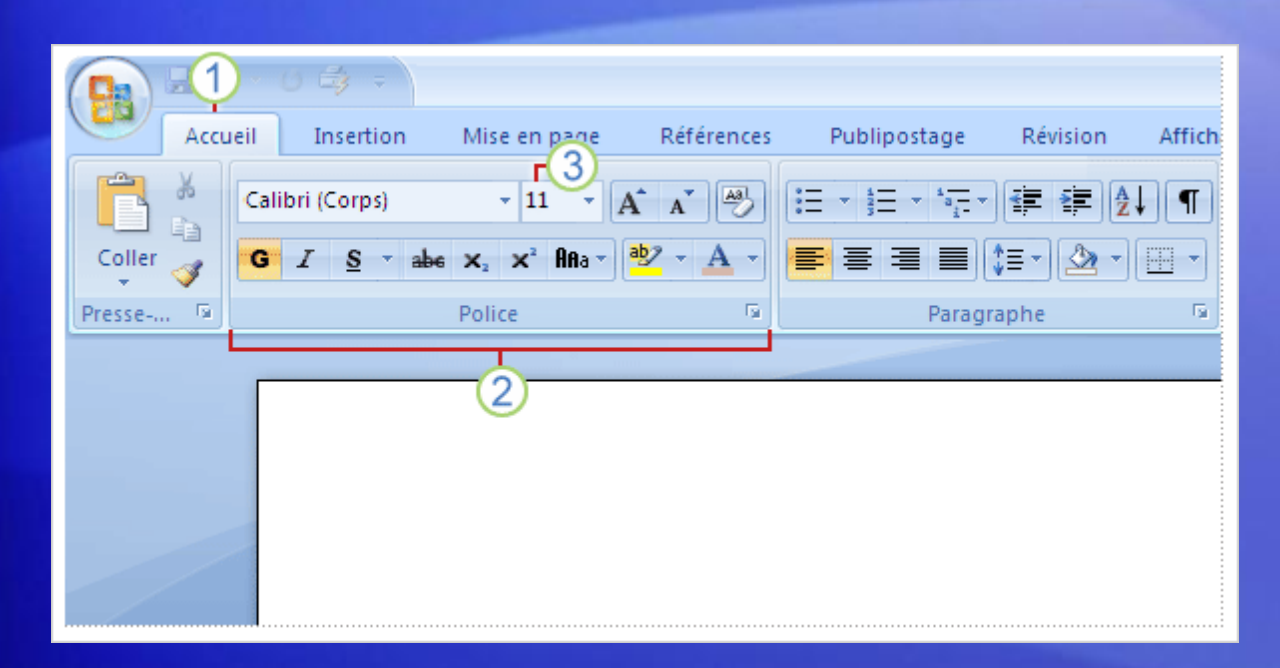

Vous familiariser avec les trois parties du ruban vous permettra de comprendre comment l'utiliser.

Il se compose d'onglets, de groupes et de commandes.

- 1 **Les onglets** Le ruban compte sept onglets principaux le long de la partie supérieure. Chacun représente un domaine d'activité.
- 2 **Les groupes** Chaque onglet contient plusieurs groupes qui réunissent des éléments connexes.
- 3 **Les commandes** Une commande est un bouton, un menu ou une zone pour entrer des informations.

#### Lanceurs de boîte de dialogue dans les groupes

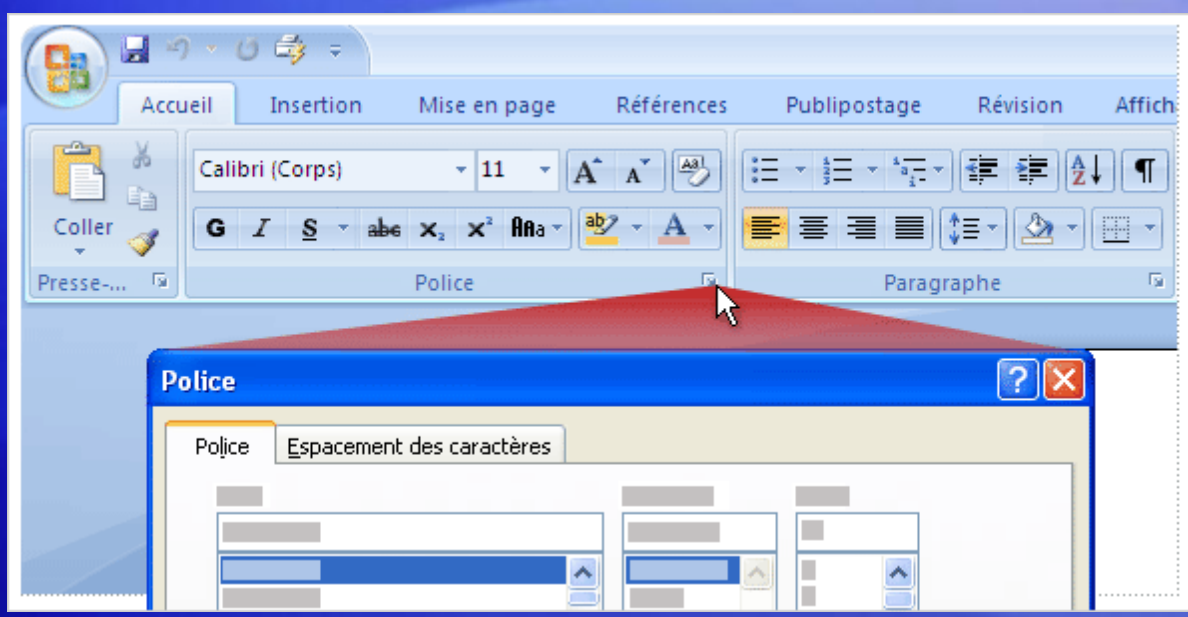

Au premier regard, vous pouvez ne pas voir une commande donnée d'une version précédente.

N'ayez crainte.

Certains groupes ont une petite flèche en diagonale dans le coin inférieur droit appelé **Lanceur de boîte de dialogue** .

Cliquez dessus pour afficher d'autres options associées à ce groupe. Elles apparaissent dans une boîte de dialogue ou un volet Office d'apparence familière que vous reconnaissez d'une version précédente de Word.

### Des onglets supplémentaires apparaissent

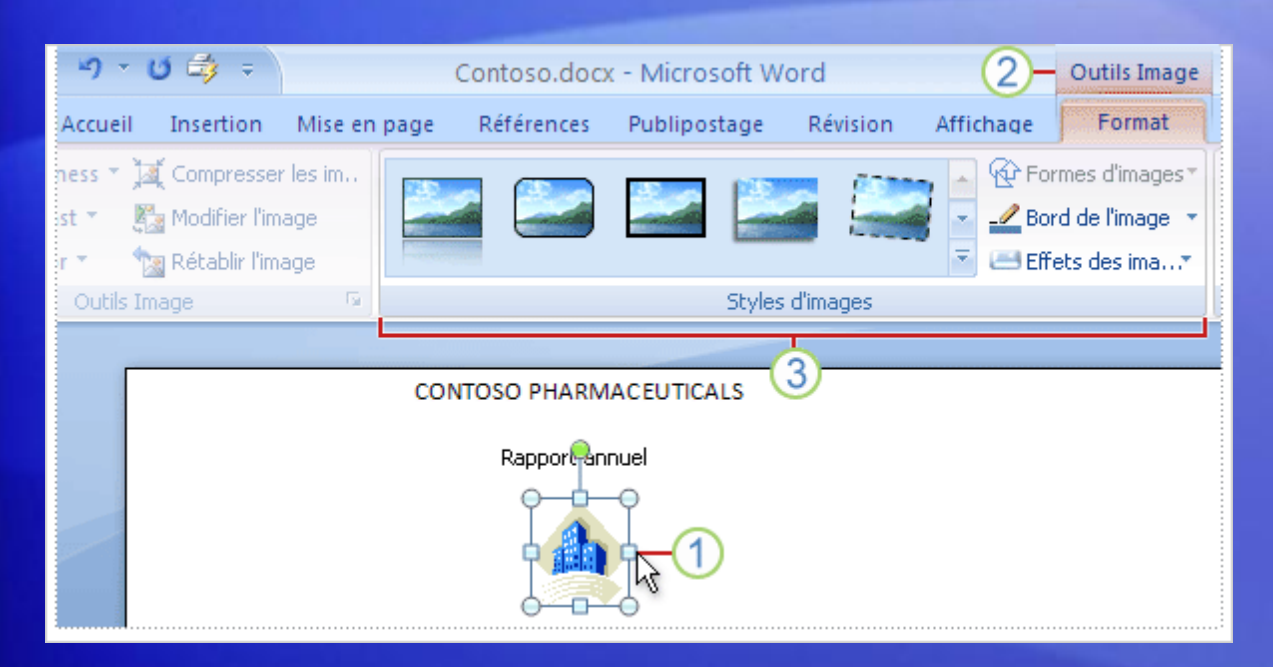

Dans la nouvelle version de Word, certains onglets apparaissent uniquement lorsque vous en avez besoin.

Supposons que vous insériez une image et que vous vouliez travailler dessus, comme la rogner ou changer la manière dont le texte s'enroule autour.

Où se trouvent ces commandes ?

### Des onglets supplémentaires apparaissent

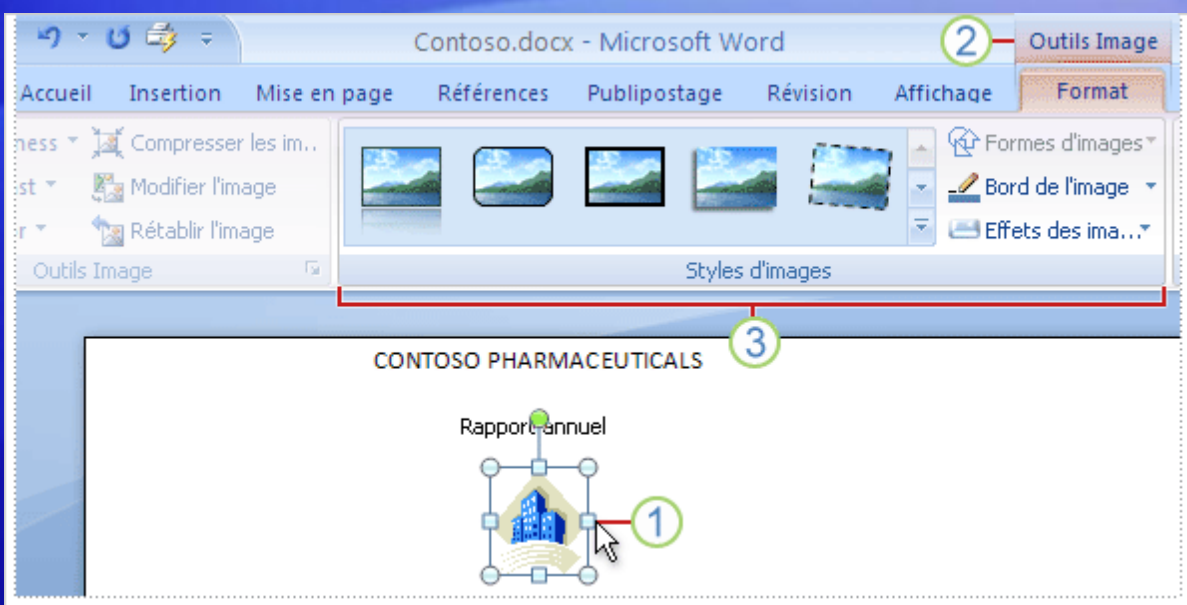

Dans la nouvelle version de Word, certains onglets apparaissent uniquement lorsque vous en avez besoin.

Inutile de partir à leur recherche. Au contraire :

- 1 Sélectionnez l'image.
- 2 Les **Outils Image** apparaissent. Cliquez sur l'onglet **Format**.

(3) Des groupes et des commandes supplémentaires apparaissent en rapport avec le travail des images, comme le groupe **Styles d'images**.

#### La mini-barre d'outils

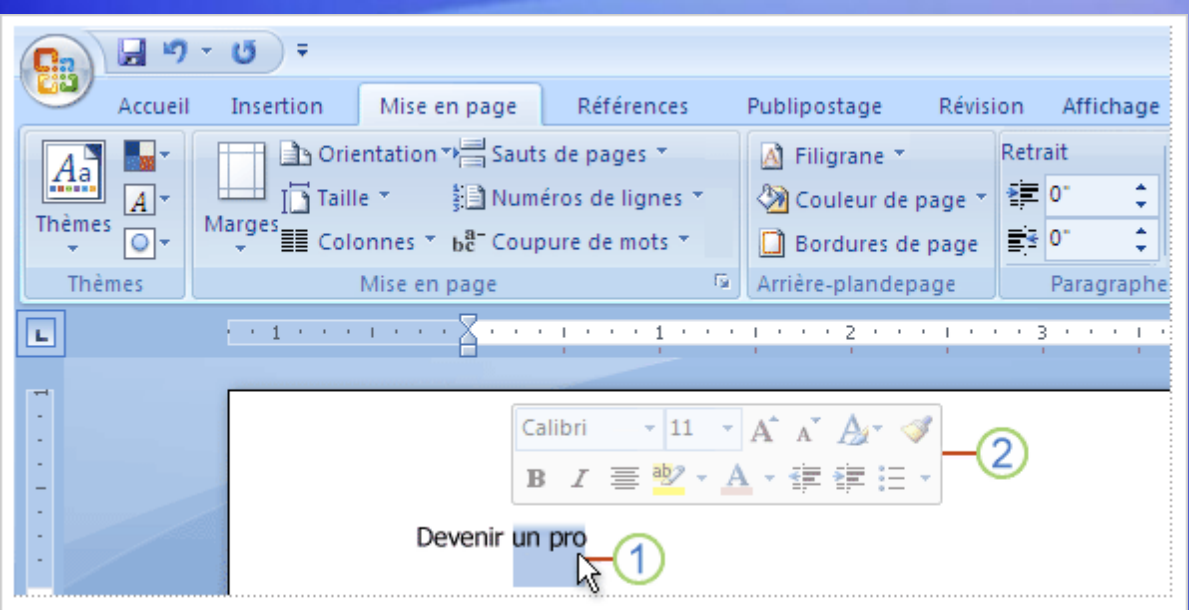

Certaines commandes de mise en forme sont tellement utiles que vous souhaitez les avoir à votre disposition quelle que soit la tâche en cours.

Supposons que vous souhaitiez mettre en forme du texte rapidement, alors que vous utilisez l'onglet **Mise en page**.

Vous pouvez cliquer sur l'onglet **Accueil** pour afficher les options de mise en forme, mais il existe une méthode plus rapide.

#### La mini-barre d'outils

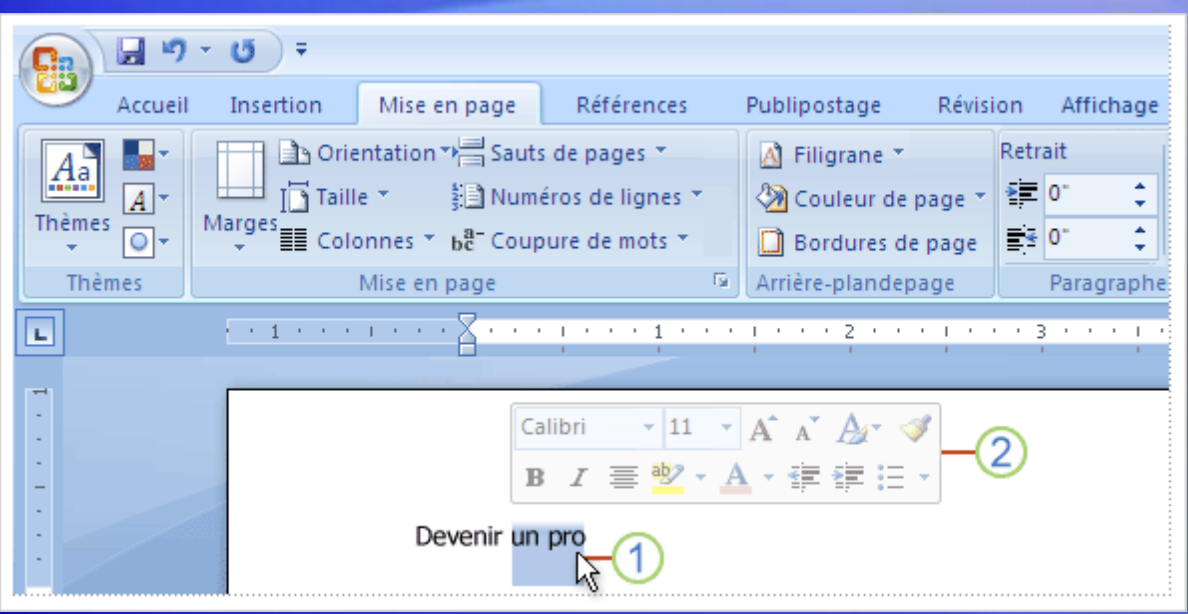

Certaines commandes de mise en forme sont tellement utiles que vous souhaitez les avoir à votre disposition quelle que soit la tâche en cours.

- 1 Sélectionnez votre texte en le faisant glisser à l'aide de la souris, puis pointez sur la sélection.
- 2 La mini-barre d'outils apparaît grisée. Si vous pointez dessus, elle s'affiche sous forme pleine et vous pouvez cliquer sur une option de mise en forme de votre choix.

#### La barre d'outils Accès rapide

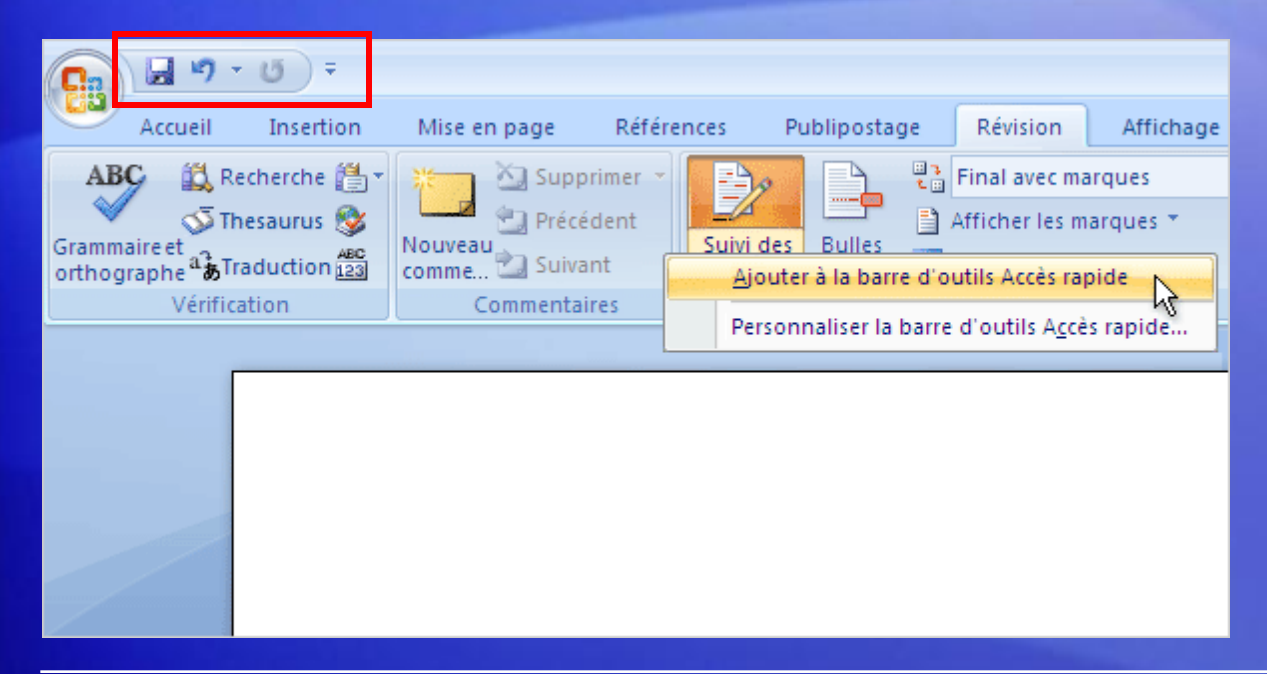

La barre d'outils Accès rapide est la petite zone située dans le coin supérieur du ruban.

Elle contient les fonctions que vous utilisez le plus fréquemment au quotidien : **Enregistrer**, **Annuler** et **Rétablir**.

L'image explique comment ajouter vos autres commandes préférées à la barre d'accès Accès rapide de sorte qu'elles soient disponibles quel que soit l'onglet dans lequel vous vous trouviez.

Vous pouvez également supprimer des boutons de la barre d'outils Accès rapide.

#### Masquer temporairement le ruban

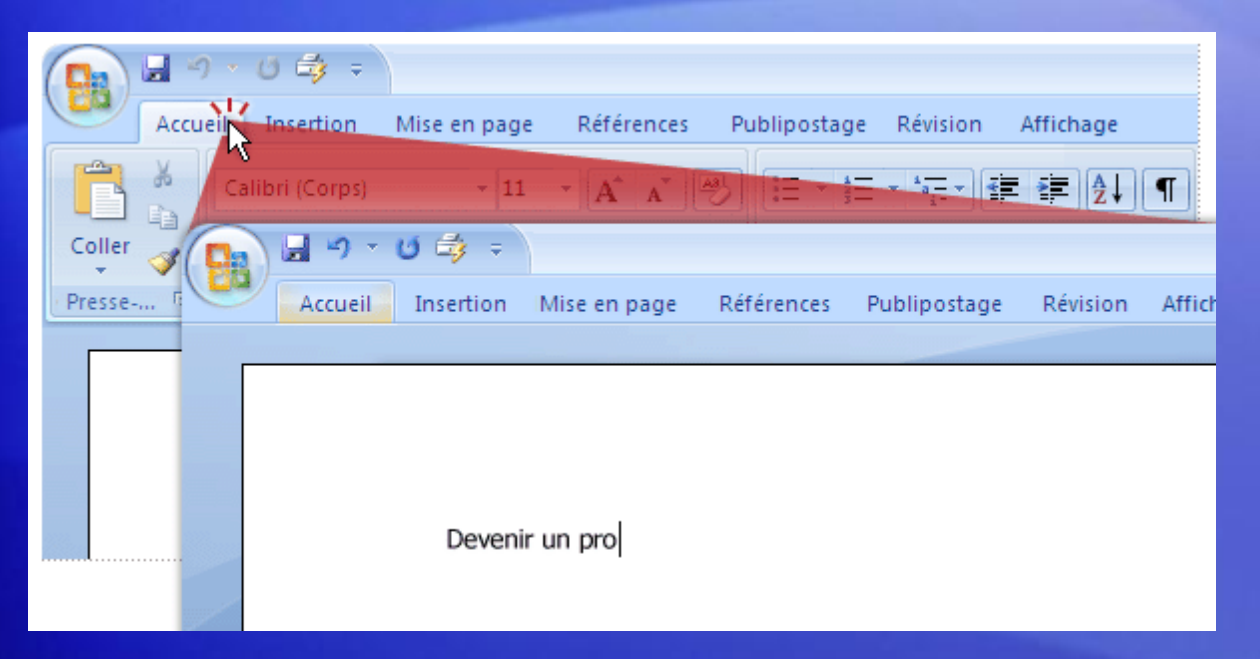

Avec le ruban, tout est centralisé et facile à trouver.

Mais parfois, vous n'avez rien à chercher. Vous voulez juste travailler sur votre document, et vous aimeriez disposer de plus d'espace pour cela.

Dans ce cas, il est tout aussi simple de masquer temporairement le ruban que de l'utiliser.

#### Masquer temporairement le ruban

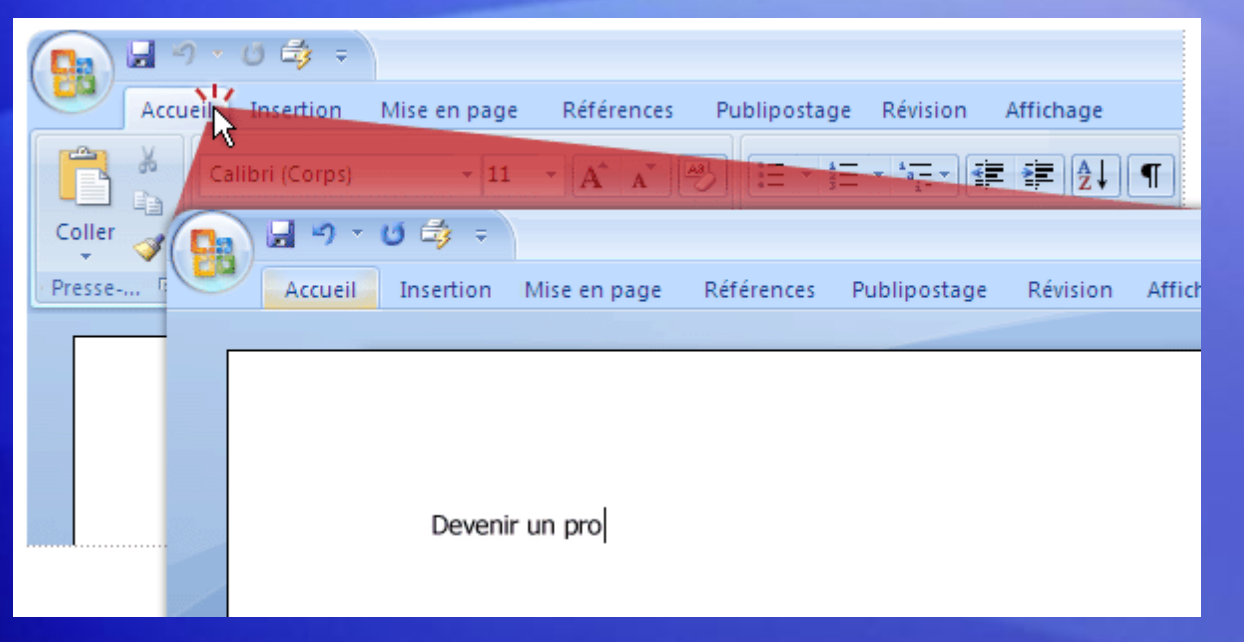

Avec le ruban, tout est centralisé et facile à trouver.

Voici comment procéder :

- 1. Double-cliquez sur l'onglet actif. Les groupes disparaissent pour vous laisser plus de place.
- 2. Pour réafficher les commandes, double-cliquez sur l'onglet actif pour ramener les groupes.

#### Utilisation du clavier

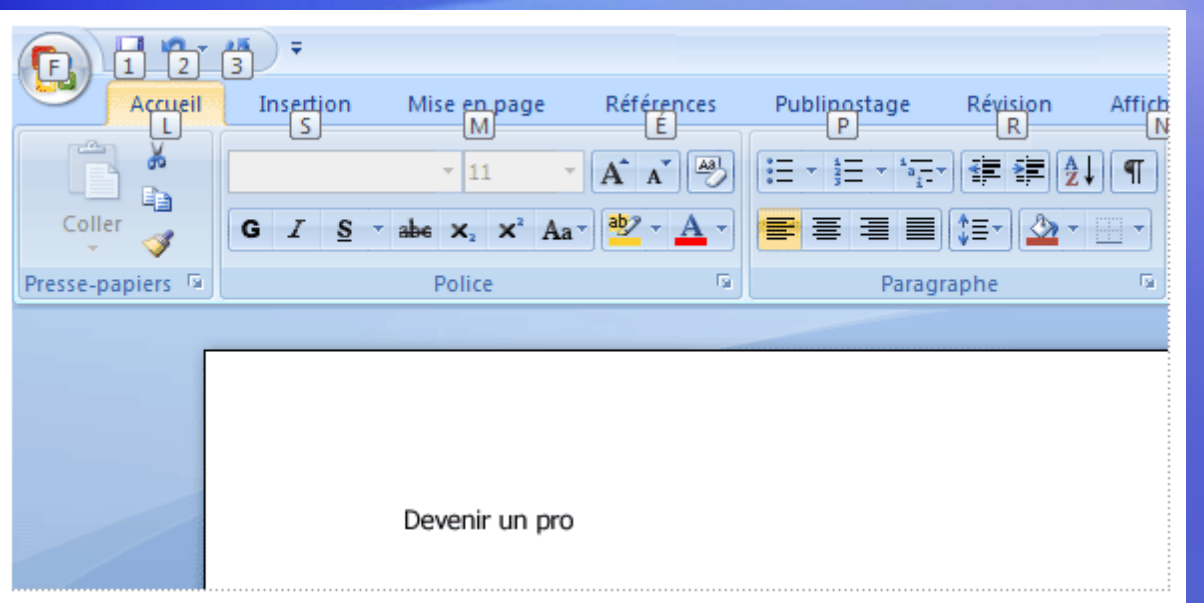

Soyez attentifs, les pros du clavier, ces diapos sont pour vous.

Le ruban propose de nouveaux raccourcis.

Cette modification engendre deux avantages

considérables par rapport aux versions précédentes des programmes Office :

- Chaque bouton est associé à un raccourci dans le ruban.
- Des raccourcis qui nécessitent souvent moins de touches.

#### Utilisation du clavier

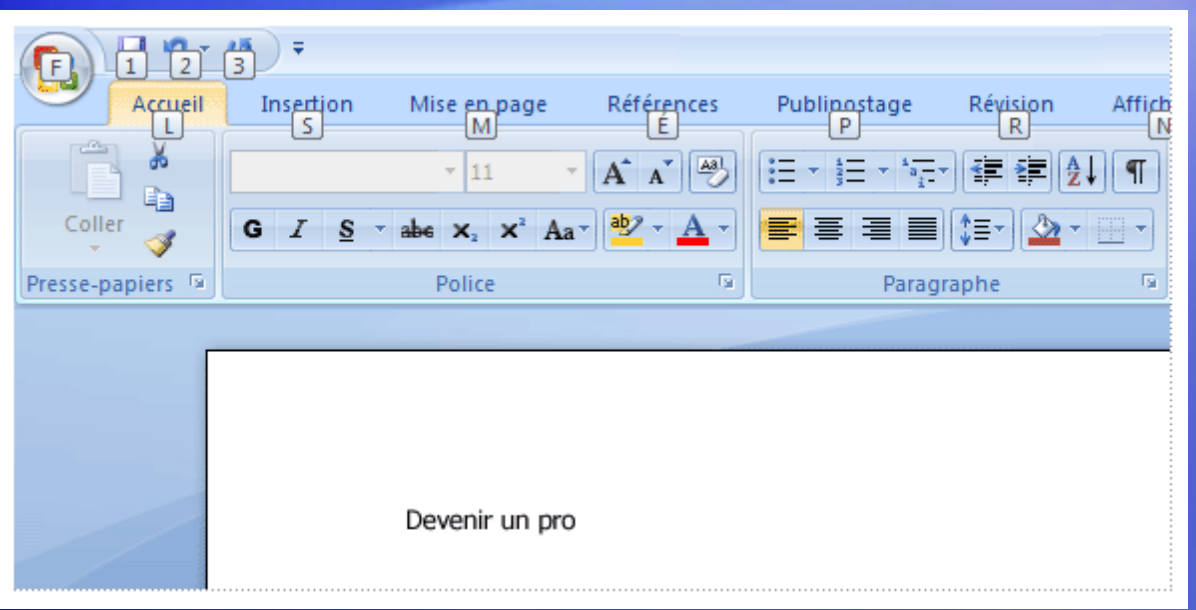

Les nouveaux raccourcis ont également un nouveau nom : **les touches accélératrices**.

Pour utiliser les touches accélératrices, commencez par appuyer sur ALT.

#### Ensuite :

- 1. Appuyez sur la touche correspondant à l'onglet que vous désirez afficher. Par exemple, appuyez sur la touche L pour afficher l'onglet **Accueil**. Cela permet d'afficher les touches accélératrices des commandes contenues dans cet onglet.
- 2. Appuyez sur la ou les touches correspondant à la commande souhaitée.

#### Utilisation du clavier

#### **Qu'est-il advenu des anciens raccourcis clavier ?**

- Les raccourcis qui commencent par la touche CTRL restent inchangés par rapport aux versions précédentes de Word.
	- À titre d'exemple, citons CTRL+C pour Copier ou CTRL+ALT+1 pour Titre 1.
- Vous pouvez toujours utiliser les anciens raccourcis ALT+ qui permettaient d'accéder aux menus et aux commandes des versions précédentes de Word.
	- Toutefois, étant donné que les anciens menus ne sont pas disponibles, aucune indication ne s'affichera à l'écran pour vous rappeler sur quelles lettres appuyer. Vous devez donc connaître toutes les touches de chaque raccourci pour pouvoir les utiliser.

#### Test 1, question 1

Que se passe-t-il si vous cliquez sur le bouton **d** dans **Word 2007 ? (une réponse possible)**

- 1. Le ruban est masqué temporairement, ce qui vous laisse de l'espace supplémentaire pour votre document.
- 2. Vous appliquez une plus grande taille de police à votre texte.
- 3. Des options supplémentaires s'affichent.
- 4. Vous ajoutez une commande à la barre d'outils Accès rapide.

#### Test 1, question 1 : Réponse

Des options supplémentaires s'affichent.

Dans bien des cas, vous obtiendrez une boîte de dialogue qui vous rappellera peut-être celle des versions précédentes de Word.

#### Test 1, question 2

**Où est située la barre d'outils Accès rapide et dans quel cas l'utiliser ? (une réponse possible)**

- 1. Elle se trouve dans le coin supérieur droit de l'écran, et sert pour vos commandes préférées.
- 2. Elle flotte sur le texte et sert à modifier la mise en forme.
- 3. Elle se trouve dans le coin supérieur droit de l'écran, et sert à accéder rapidement à un document.
- 4. Elle se trouve sous l'onglet **Accueil**, et sert quand vous devez lancer ou démarrer rapidement un nouveau document.

#### Test 1, question 2 : Réponse

Elle se trouve dans le coin supérieur gauche de l'écran et est destinée à accueillir vos commandes préférées.

C'est la petite barre d'outils qui contient les boutons **Enregistrer**, **Annuler** et **Rétablir**. Vous pouvez ajouter vos commandes préférées en cliquant avec le bouton droit sur une commande et en choisissant **Ajouter à la barre d'outils Accès rapide**.

#### Test 1, question 3

**Après laquelle des opérations suivantes la mini-barre d'outils apparaît-elle ? (une réponse possible)**

- 1. Double-cliquer sur l'onglet actif dans le ruban.
- 2. Sélectionner du texte.
- 3. Sélectionner du texte et pointer dessus.
- 4. N'importe laquelle des opérations précédentes.

#### Test 1, question 3 : Réponse

Sélectionner du texte et pointer dessus.

Elle s'affiche également si vous cliquez avec le bouton droit sur le texte sélectionné.

# **TROUVER LES COMMANDES USUELLES** Leçon 2

#### Trouver les commandes usuelles

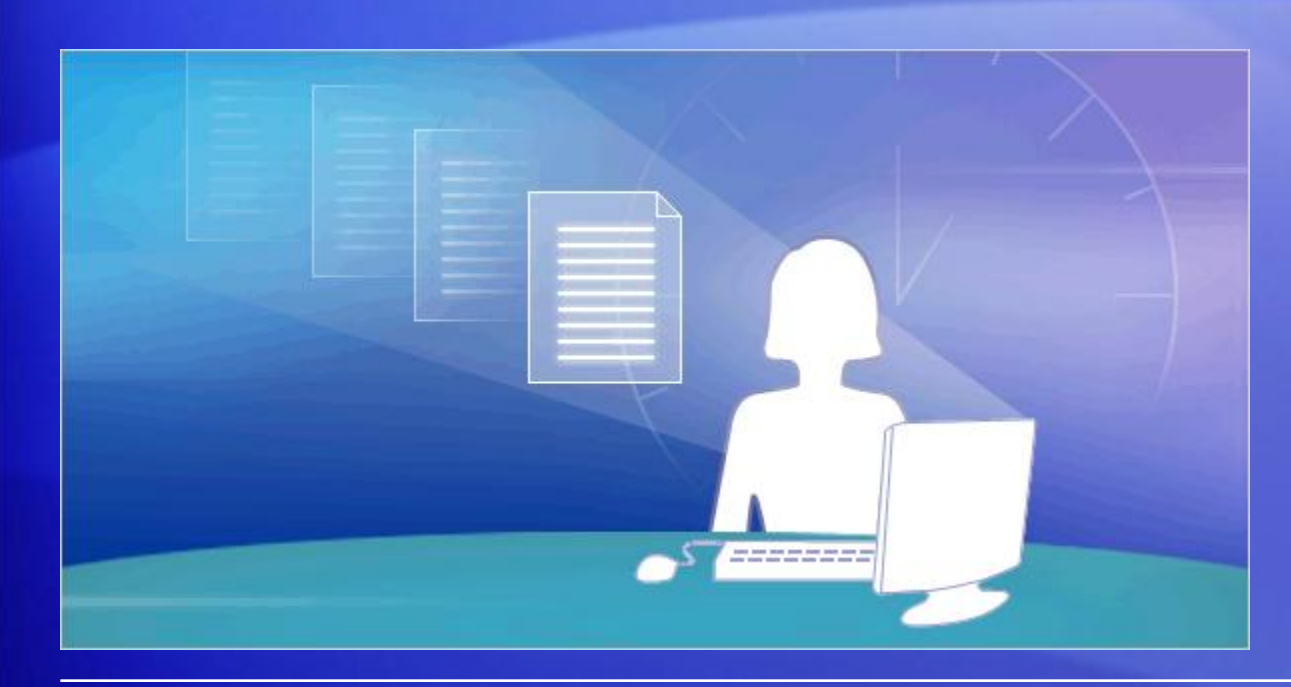

Il est temps de repérer les positions exactes des commandes les plus utilisées.

Par exemple, où crée-t-on un document ? Où sont les puces, les styles et le vérificateur orthographique ? Et l'impression ?

Cette leçon vous montrera que le nouveau design du programme place ces commandes où vous en avez besoin.

#### Démarrer avec le bouton Microsoft Office

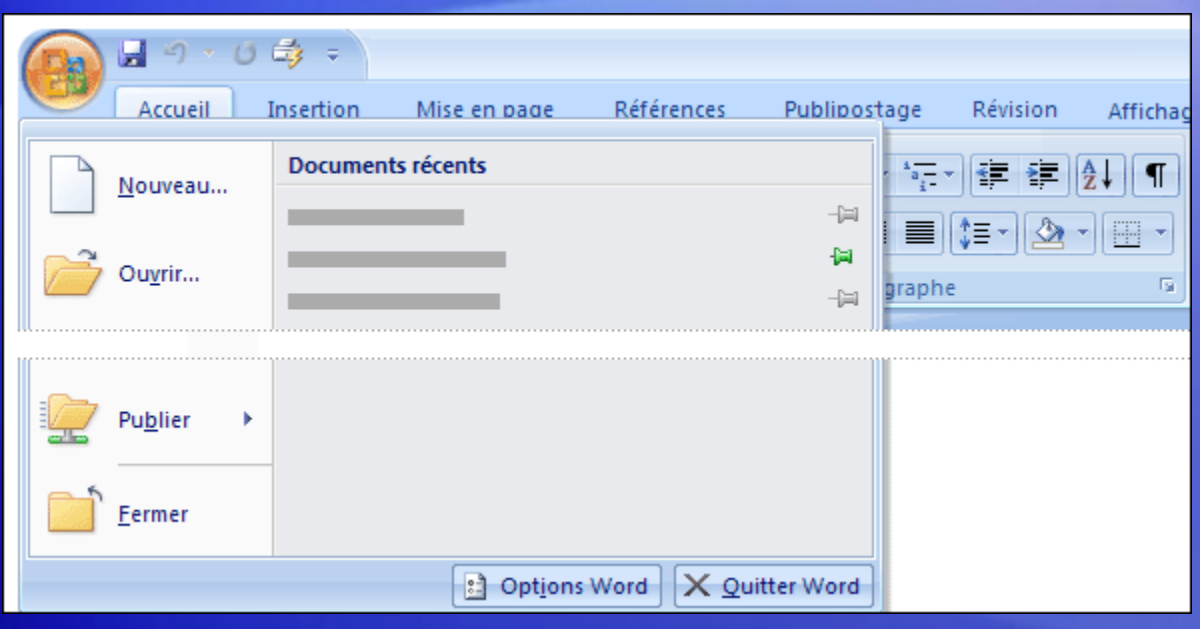

Qu'est-il arrivé au menu **Fichier** ?

Appuyez sur le **bouton Microsoft Office** pour en savoir plus.

Le **bouton Microsoft Office** est le nouvel endroit où commencer dans Word.

Lorsque vous cliquez dessus, un menu apparaît que vous utilisez pour créer, ouvrir ou enregistrer un document.

#### Puces, numéros et bien plus encore

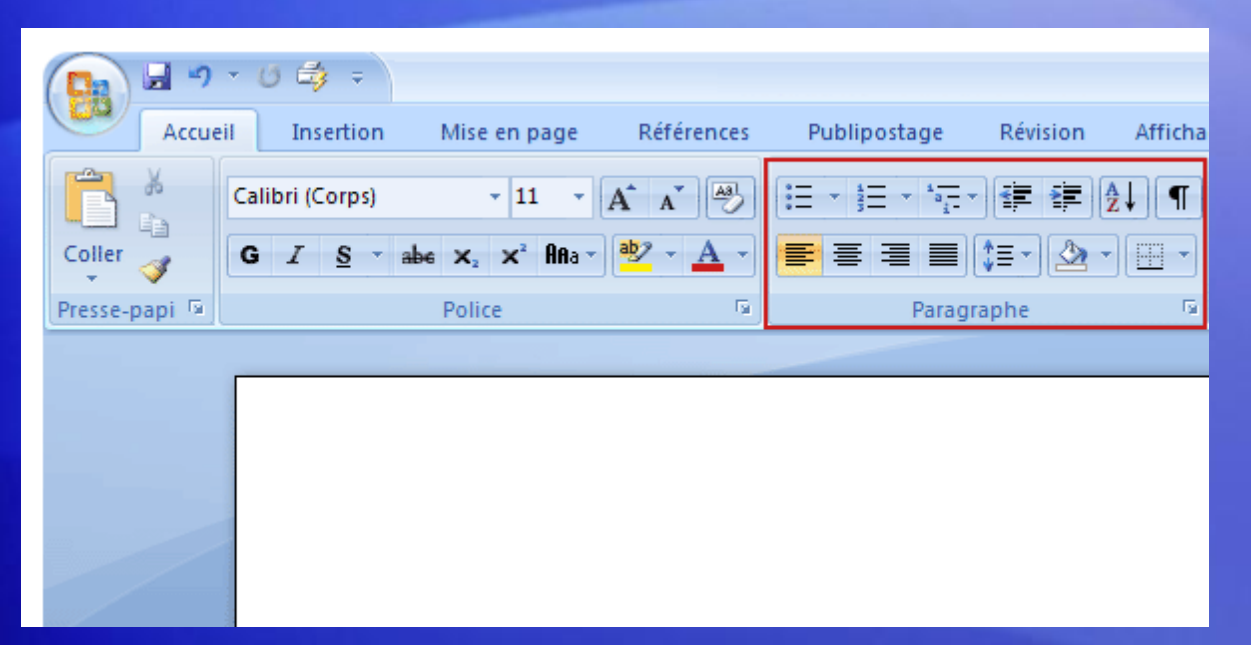

Après avoir ouvert votre document et tapé votre texte, vous souhaiterez certainement le mettre en forme.

Un grand nombre de commandes courantes sont disponibles sous l'onglet **Accueil**, dans le groupe **Police** : **Gras**, **Italique**, **Taille de police**, et ainsi de suite.

Et bien d'autres que vous trouverez utiles.

#### Puces, numéros et bien plus encore

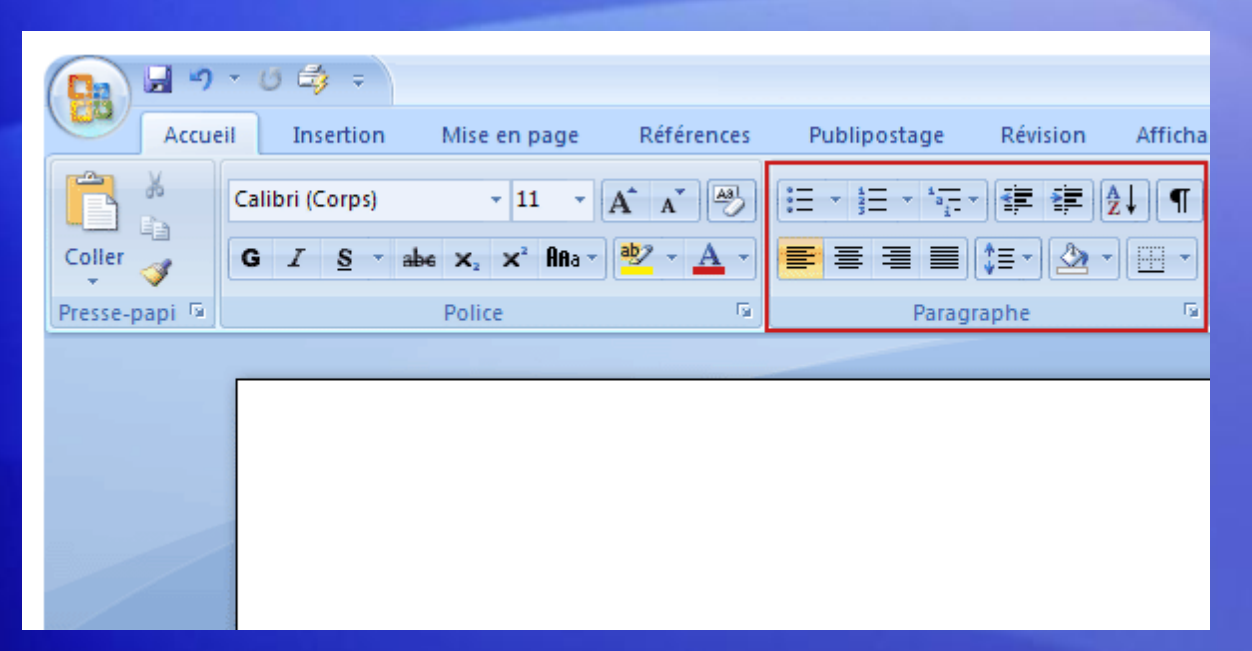

Après avoir ouvert votre document et tapé votre texte, vous souhaiterez certainement le mettre en forme.

Par exemple, ne négligez pas le groupe **Paragraphe** illustré ici. Il contient les incontournables listes à puces, listes numérotées et listes à plusieurs niveaux.

C'est ici également que se trouvent les commandes de mise en retrait et d'alignement.

#### Quid des styles ?

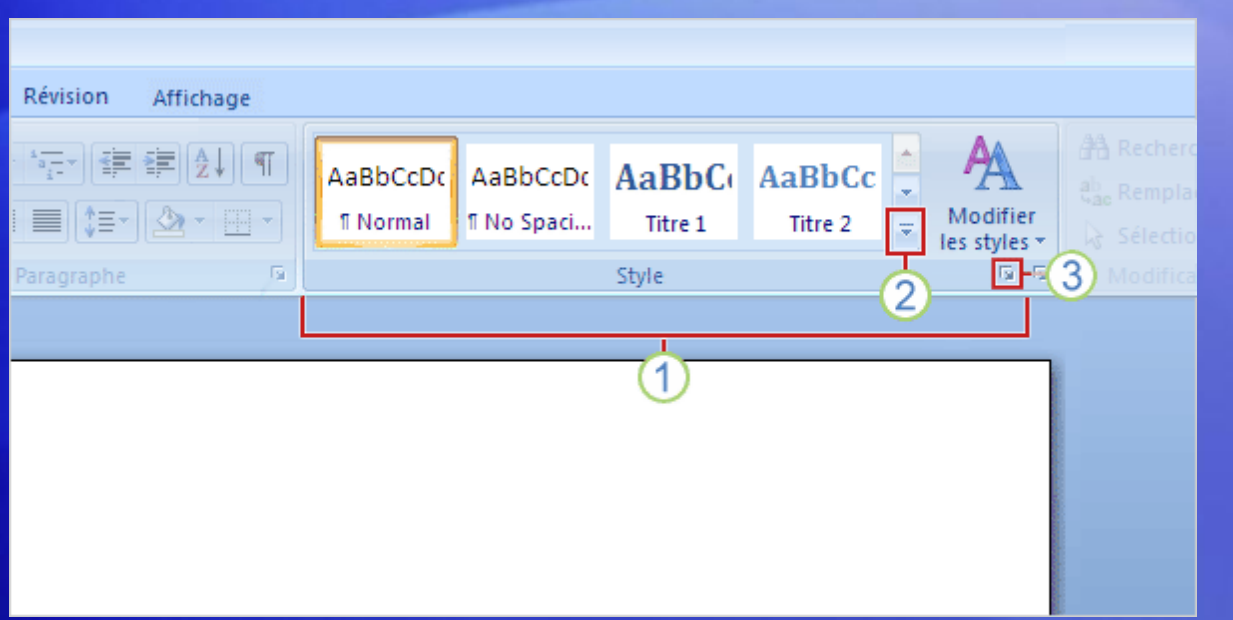

Une approche plus puissante et efficace de la mise en forme que les commandes de mise en gras et en italique, ça vous intéresse ?

Alors, vous devriez être intéressé par les styles du nouveau Word.

Vous pouvez soit choisir un **style rapide** préfabriqué ou appliquer un style que vous avez composé.

### Quid des styles ?

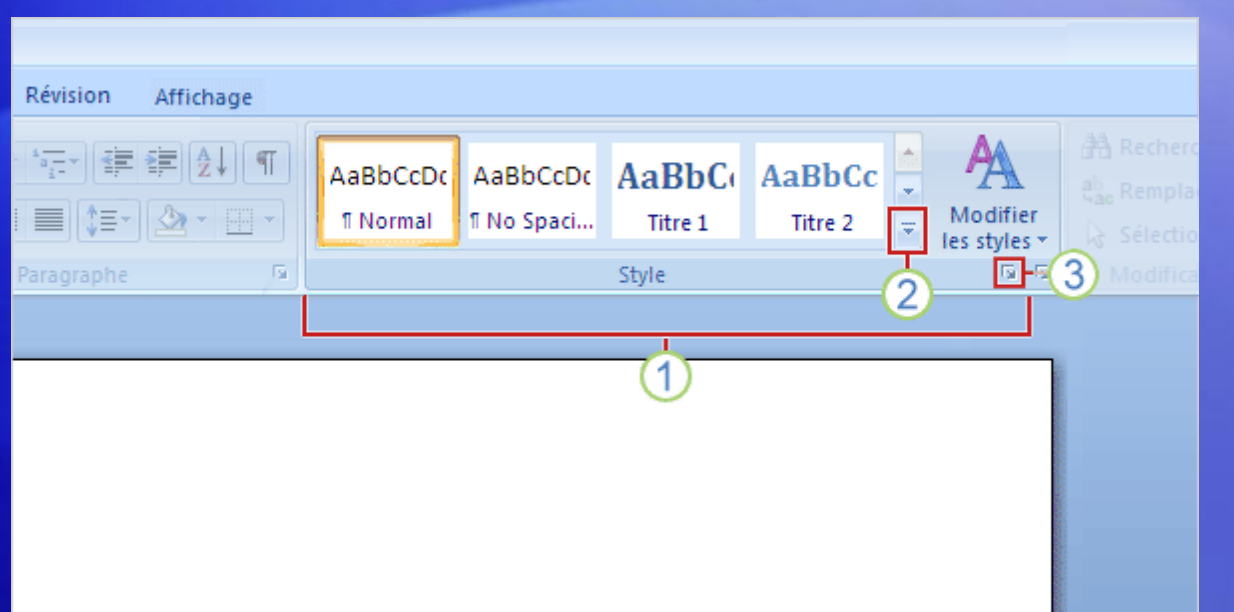

Vous travaillez avec les styles sous l'onglet **Accueil**, dans le groupe **Styles**. L'image montre comment disposer des styles voulus.

- 1 **Les styles rapides** sont des styles prédéfinis, d'aspect professionnels qui sont rapides et faciles à appliquer. Et ils ont un nouveau look dans cette version de Word.
- Cliquez sur ce bouton pour afficher des styles rapides prêts à l'emploi supplémentaires. 2
- Cliquez sur le lanceur de boîte de dialogue pour ouvrir le volet **Styles**. 3

### L'outil Reproduire la mise en forme

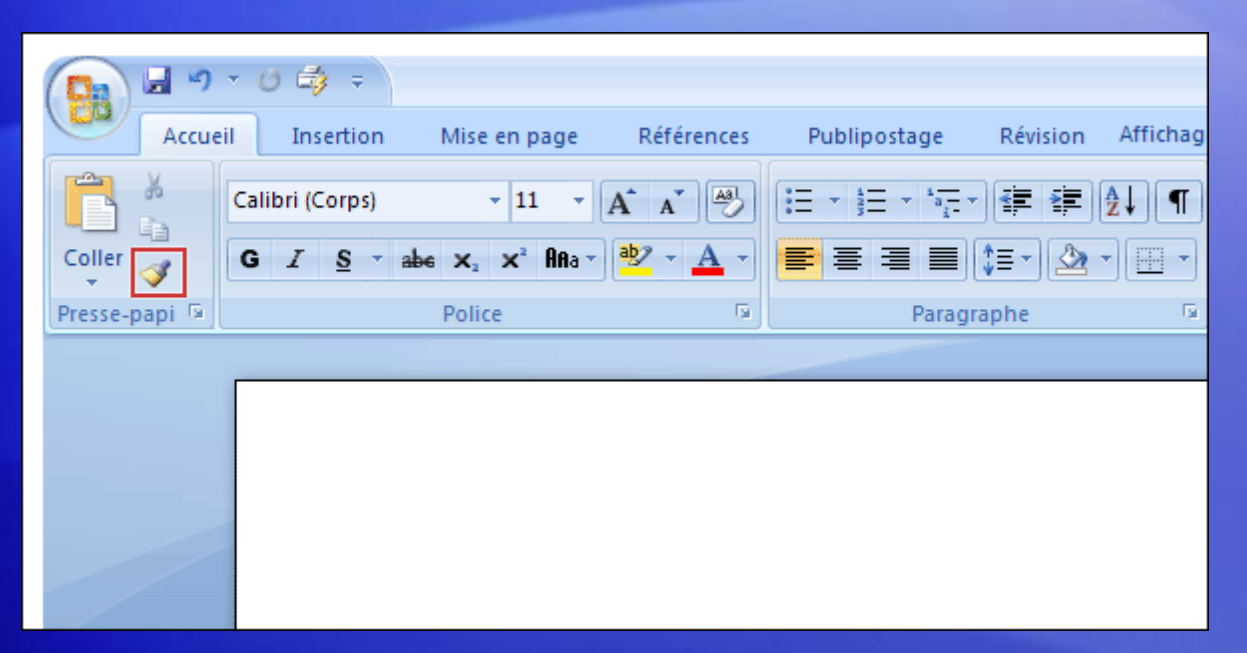

L'outil Reproduire la mise en forme est une autre de ces commandes **de mise en forme ultra rapides**.

Elle se trouve à l'extrême gauche du volet **Accueil**, dans le groupe **Pressepapiers**.

Dans le cas où vous n'êtes pas familiarisé avec l'outil Reproduire la mise en forme, il offre un moyen rapide d'appliquer la mise en forme d'une section de texte à une autre.

Pour utiliser l'outil Reproduire la mise en forme, placez le curseur dans le texte dont vous souhaitez reproduire la mise en forme, puis cliquez sur le bouton **Reproduire la mise en forme**.

#### Insérer des images, liens hypertexte, en-têtes et pieds de page

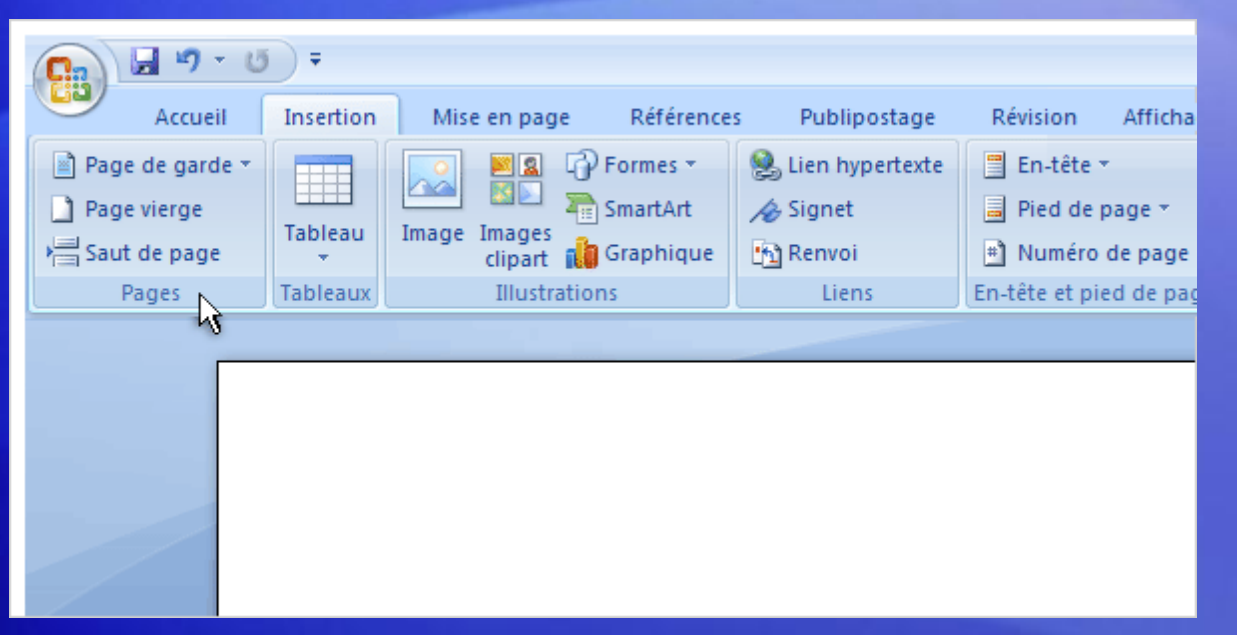

Pour dynamiser votre texte et lui donner plus d'impact, vous pouvez l'agrémenter d'images, d'images clipart, de graphiques ou de formes.

Pour **les ajouter,** utilisez l'onglet Insertion.

Ces commandes ne sont pas les seules proposées sous cet onglet. Vous y trouverez aussi **Tableau**, **Lien hypertexte**, **En-tête** et **Pied de page**.

Et ce n'est pas tout : bien que non représentées ici, les commandes Numéro de page, Zone de texte et WordArt sont aussi à votre disposition.

#### Notes de fin et bas de pages

La différence entre les notes de bas de page et les notes de fin est leur emplacement dans un document :

– les **notes de bas de page** figurent à la **fin d'une page.**

– les **notes de fin** viennent à la **fin d'une section ou du document**.
### Notes de fin et bas de pages - Insertion

Pour ajouter des notes :

- Placez le point d'insertion à l'endroit où vous souhaitez ajouter l'appel de note.
- Dans le menu **Insertion**, pointez sur **Référence** et cliquez sur **Note de bas de page**.
- Dans la boîte de dialogue **Note de bas de page et de fin de document**, sous **Emplacement**, cliquez soit sur **Notes de bas de page**, soit sur **Notes de fin**, puis cliquez sur **Insérer** en bas de la boîte de dialogue.
- En regard de l'appel de note en bas de la page, tapez par exemple la référence d'un ouvrage : « Auteur, titre de l'ouvrage, éditeur, date de publication, numéro de page ».

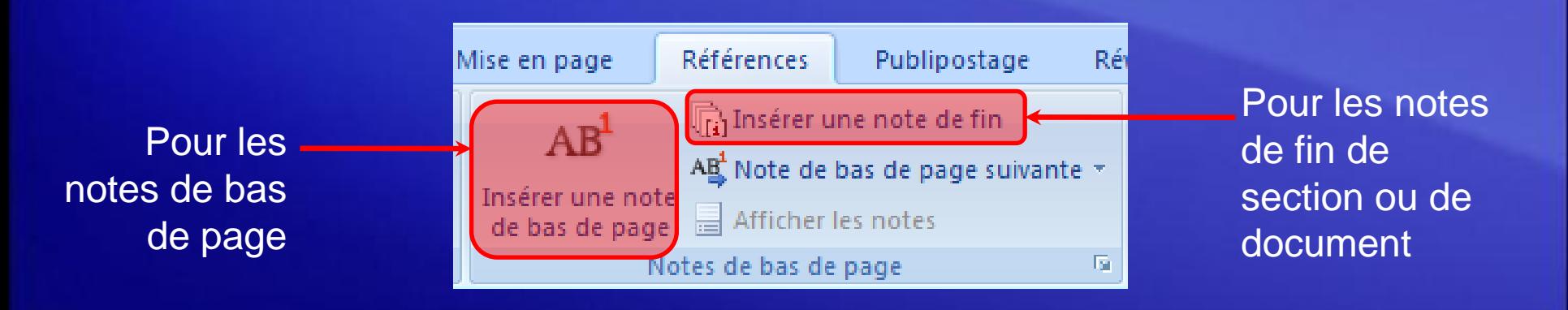

### Notes de fin et bas de pages - Suppression

Pour supprimer des notes :

- Sélectionnez un appel de note dans le corps du texte.
- Appuyez sur SUPPR.

### Zoomer

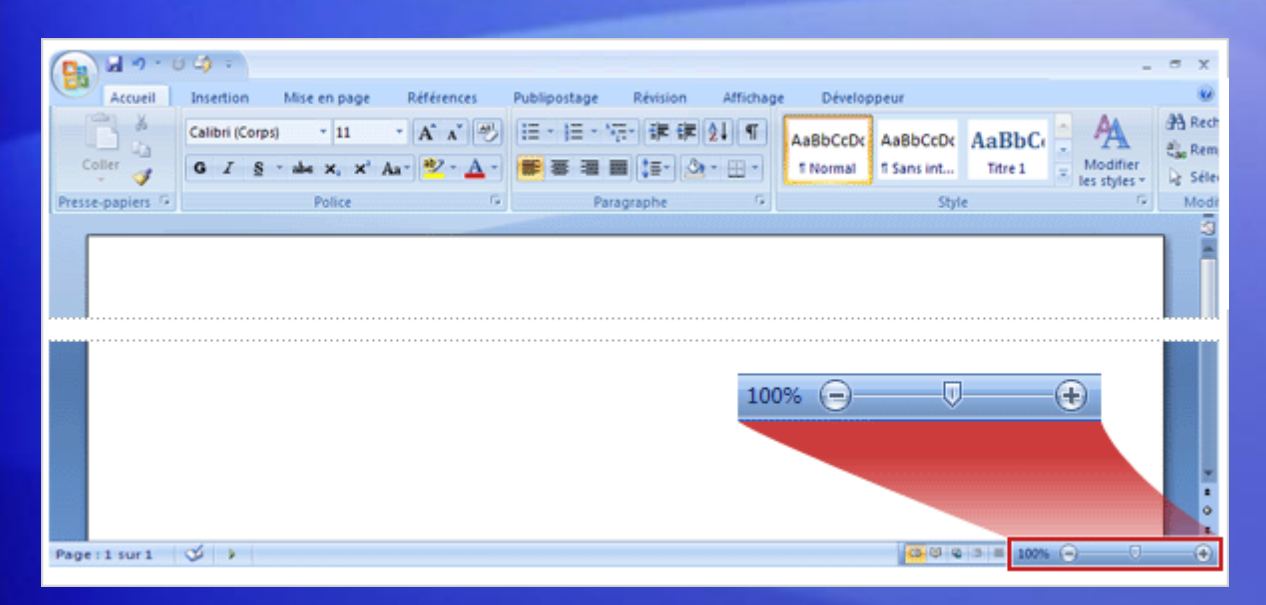

Après avoir inséré un élément, vous souhaiterez peut-être l'examiner de plus près.

Pour cela, vous devez savoir où trouver la commande de zoom.

Jetez un coup d'œil au coin inférieur droit. Faites glisser le curseur vers la droite pour un zoom avant, et vers la gauche pour un zoom arrière.

### Vérifier l'orthographe et la grammaire

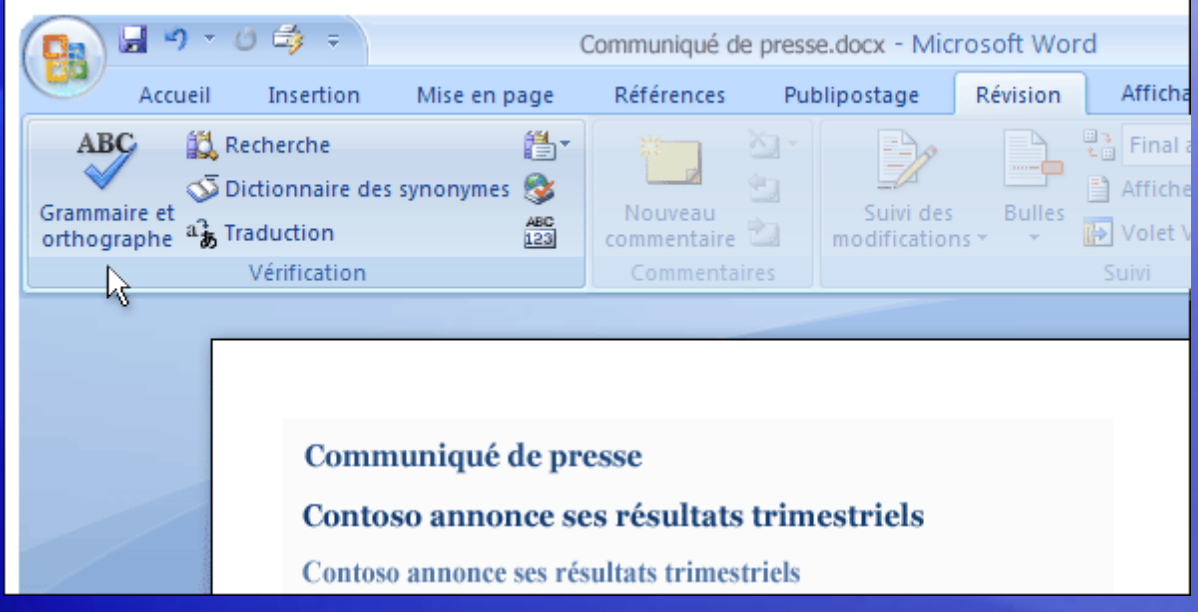

Ne vous trompez pas !

Quand vous en aurez presque terminé avec votre document, vous souhaiterez probablement vérifier l'orthographe et la grammaire avant de l'imprimer ou de l'envoyer par courrier électronique.

La commande **Grammaire et orthographe** se trouve sous l'onglet **Révision**, car ces tâches interviennent lors de la révision de votre travail.

Regardez vers la gauche, dans le groupe **Vérification**.

### Prêt à imprimer ?

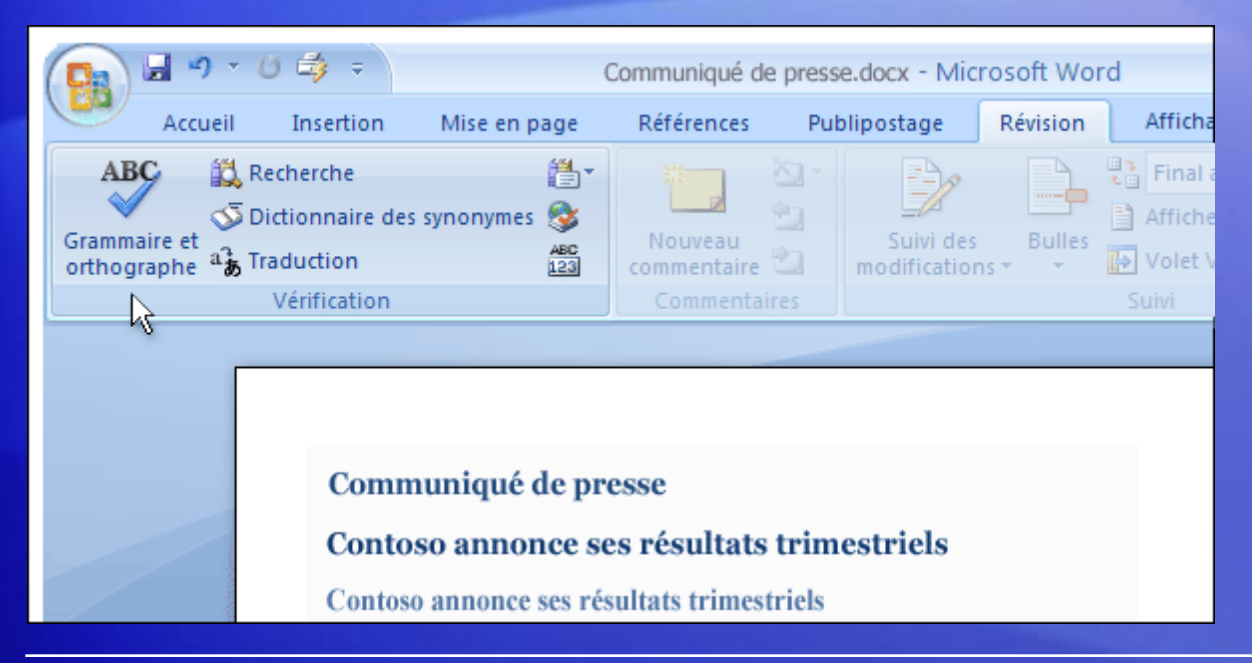

Vous êtes prêt à imprimer. Du moins le croyez-vous !

D'abord, il est judicieux de vérifier la mise en page de votre document pour l'imprimante.

Vous trouverez tout ce qu'il vous fait sous l'onglet **Mise en page**.

Le groupe **Mise en page** contient les options **Taille** (8.5 x 11, A4 et ainsi de suite), **Orientation** (portrait et paysage) et **Marges**.

### Oui, prêt à imprimer

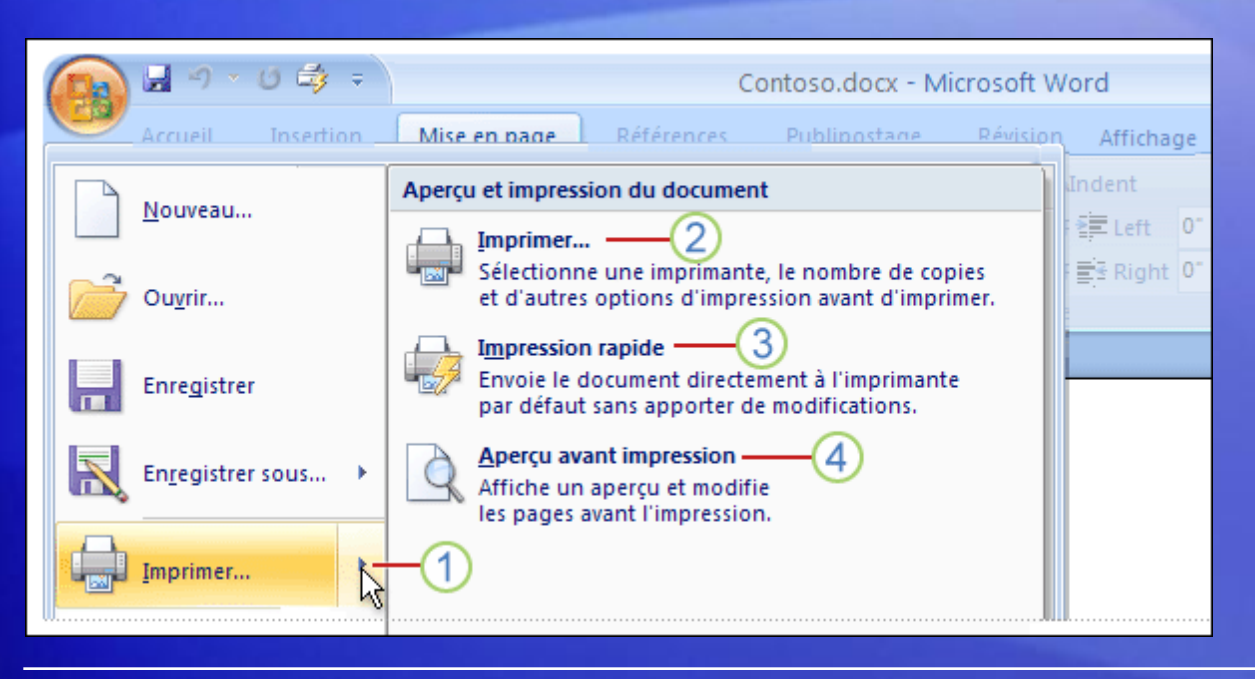

Dès que vous êtes prêt à imprimer, cliquez sur le **bouton Microsoft Office**.

Sachez que désormais vous disposez de plusieurs options :

1 Si vous cliquez sur la commande **Imprimer**, vous obtiendrez la boîte de dialogue **Imprimer**. Mais pointez sur la flèche située à droite de la commande **Imprimer** à la place, et vous avez accès à trois commandes.

### Oui, prêt à imprimer

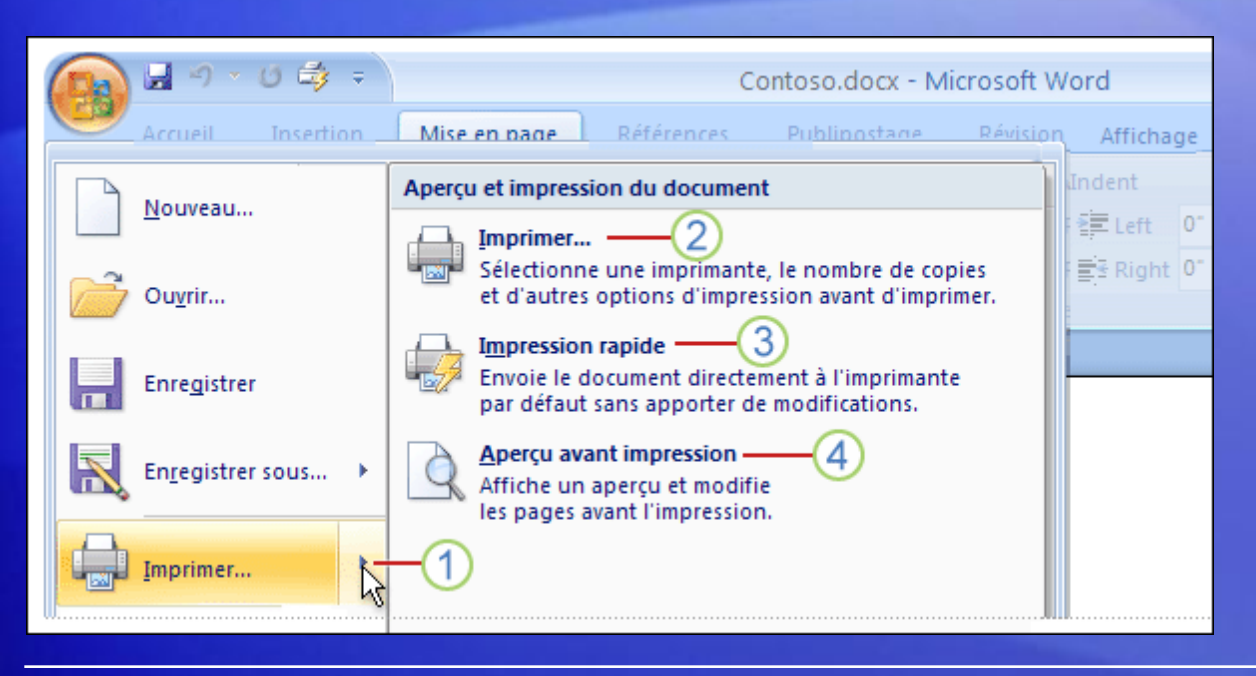

Dès que vous êtes prêt à imprimer, cliquez sur le **bouton Microsoft Office**.

Sachez que désormais vous disposez de plusieurs options :

- 2 **Imprimer**
- 3 **Impression rapide**
- **Aperçu avant impression** 4

### En coulisses

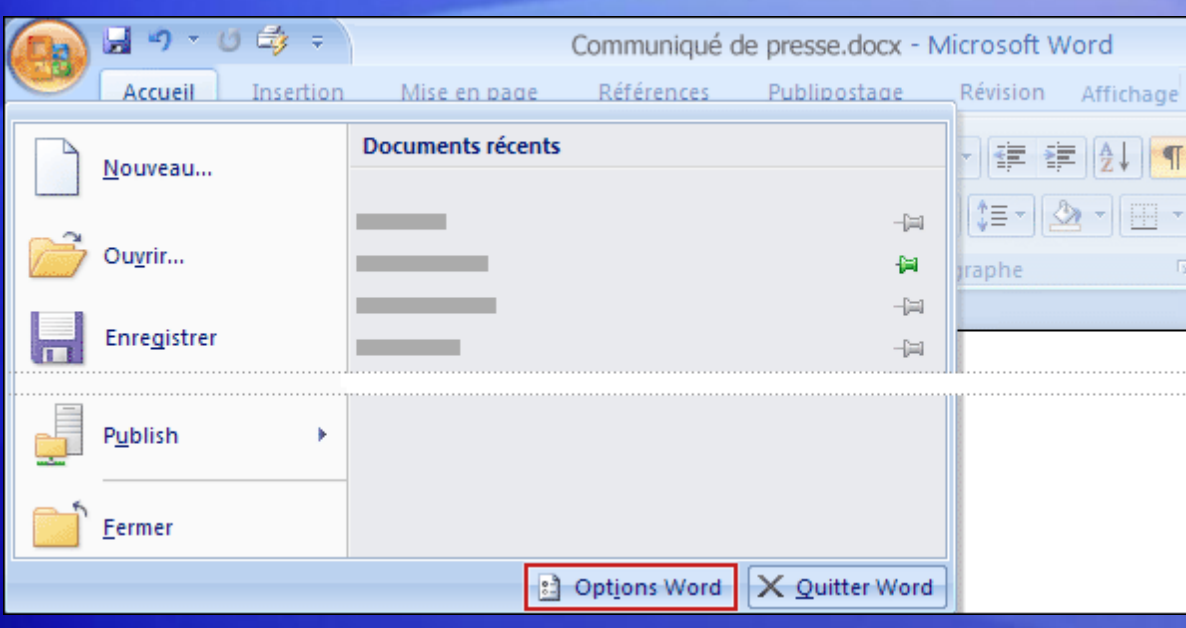

Toutes les fonctionnalités que vous êtes habitué à utiliser au quotidien sous Word se trouvent dans le ruban, et il est plus facile que jamais de les trouver.

Mais qu'en est-il des autres paramètres, notamment ceux qui ne concernent pas directement la production de documents, mais plutôt de contrôler le fonctionnement de Word ?

### En coulisses

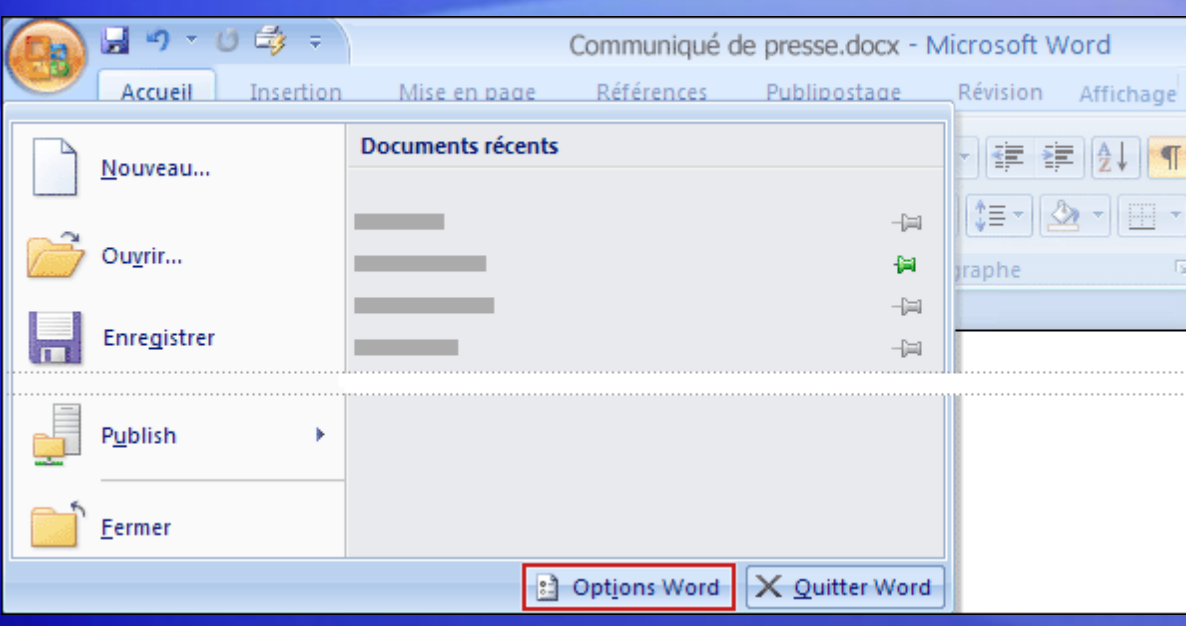

Dans les versions antérieures de Word, vous cliquiez sur **Options** dans le menu **Outils**.

À présent, tous ces paramètres font partie des **Options Word**, qui apparaissent quand vous cliquez sur le bouton **Options Word**.

Il se trouve dans le menu qui apparaît lorsque vous cliquez sur le **bouton Microsoft Office**.

### Test 2, question 1

**Vous pouvez appliquer des listes à puces à l'aide des commandes de quel groupe et de quel onglet ? (une réponse possible)**

- 1. Le groupe **Paragraphe** sous l'onglet **Mise en page**.
- 2. Le groupe **Paragraphe** sous l'onglet **Accueil**.
- 3. Le groupe **Symboles** sous l'onglet **Insertion**.
- 4. Le groupe **Texte** sous l'onglet **Insertion**.

### Test 2, question 1 : Réponse

Le groupe **Paragraphe** sous l'onglet **Accueil**.

C'est à partir d'ici que vous pouvez appliquer des listes à puces. Conseil : Vous pouvez également appliquer des listes à puces à l'aide de la mini-barre d'outils.

### Test 2, question 2

**Comment choisir les options d'impression dans la nouvelle version de Word ? (une réponse possible)**

- 1. Cliquer sur le bouton **Imprimer** sur le ruban.
- 2. Cliquer sur le bouton **Imprimer** de la barre d'outils Accès rapide.
- 3. Utiliser le **bouton Microsoft Office**.
- 4. La première et la deuxième réponses sont toutes deux correctes.

### Test 2, question 2 : Réponse

Utiliser le **bouton Microsoft Office**.

C'est également ici que vous ouvrez la fenêtre Aperçu avant impression.

### Test 2, question 3

**Dans quel coin le contrôle de zoom se trouve-t-il ? (une réponse possible)**

- 1. Coin supérieur droit.
- 2. Coin supérieur gauche.
- 3. Coin inférieur gauche.
- 4. Coin inférieur droit.

### Test 2, question 3 : Réponse

Coin inférieur droit.

Le contrôle dont vous vous servez pour effectuer un zoom avant ou arrière se trouve dans le coin inférieur droit. Vous pouvez également utiliser le menu **Affichage** pour voir les contrôles de zoom.

# PARTIE 2 PAGINATION

### **Sommaire**

• Leçon 1 : Insérer une pagination simple

• Leçon 2 : Exemple de pagination complexe

### Objectifs de cette partie

• Savoir gérer sa pagination et avoir une pagination complexe et adaptée à la demande.

**Pagination** 

# **PAGINATION SIMPLE** Leçon 1

### Insérer une pagination basique

Vous pouvez choisir un certain style de numérotation des pages parmi les options disponibles dans la galerie.

1. Sous l'onglet **Insertion**, dans le groupe **En-tête et pied de page**, cliquez sur **Numéro de page**.

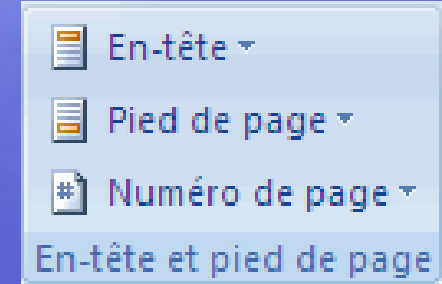

- 2. Cliquez sur **Haut de page**, **Bas de page** ou **Marges de la page** en fonction de l'emplacement des numéros de pages que vous souhaitez avoir dans votre document.
- 3. Choisissez un style de numérotation de pages dans la galerie associée. Celleci comprend les options Page X sur Y.

Les numéro de page s'insère dans les en-têtes ou pieds de page.

### Première page différente

- Une fois les numéros de page insérer, on peut vouloir avoir une première page différente.
	- Dans l'onglet Création de l'**Outils des en-têtes et pieds de page**, on cochant l'option « **Première page différente** », on peut avoir une première page différente pour la section.

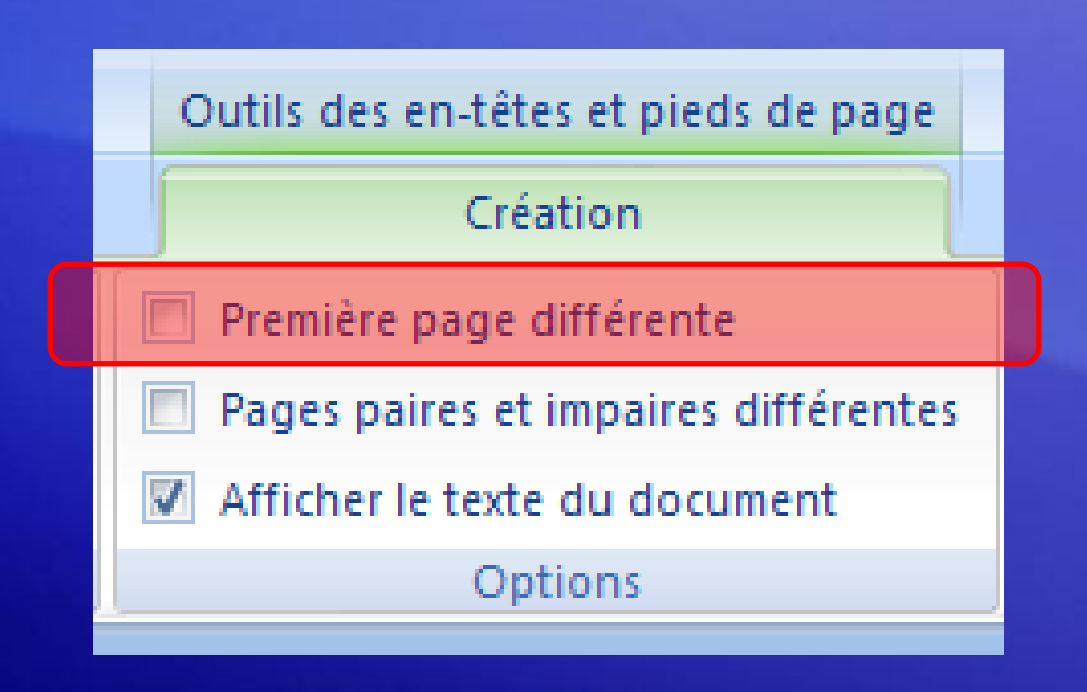

### Pages paires et impaires différentes

- On peut également vouloir avoir des pages paires et impaires différentes.
	- Dans l'onglet Création de l'**Outils des en-têtes et pieds de page**, on cochant l'option « **Pages paires et impaires différentes** », on peut avoir une mise en page différente pour les en-têtes et pieds de page des pages paires et impaire de la section.

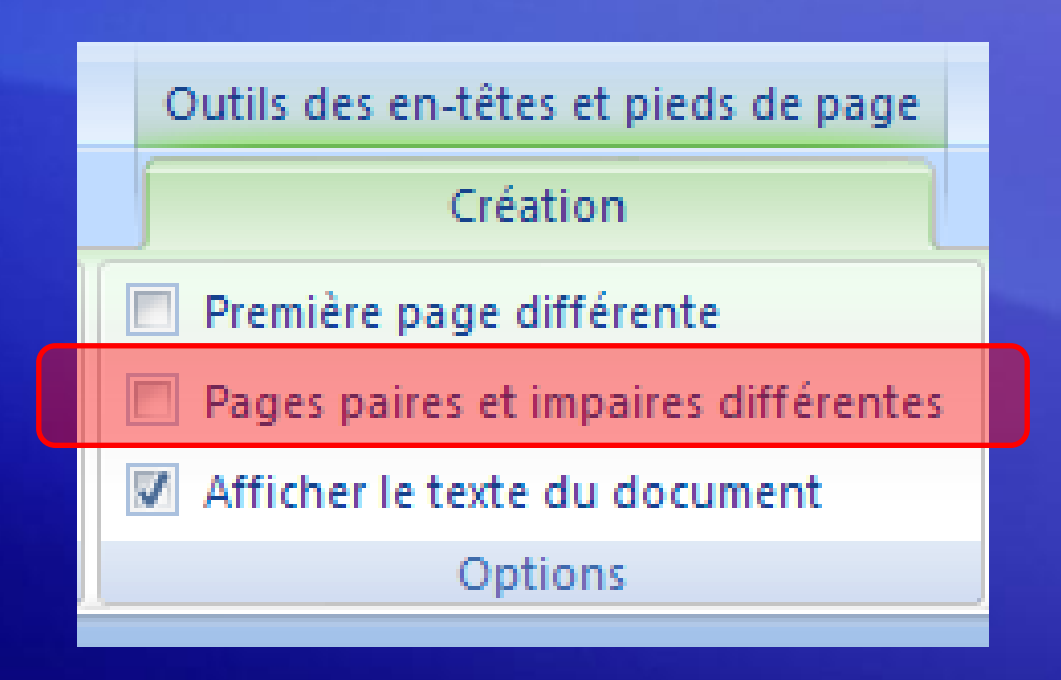

**EXEMPLE DE PAGINATION COMPLEXE**

Leçon 2

### Pagination plus complexe - Saut de section

- On veut cette fois avoir une pagination plus complexe en ayant un document à plusieurs sections :
	- Première page (Page de garde) sans numéro de page
	- Préface avec numéro de page sous forme (ii, iii, …) commençons par « ii » (avec le numéro de page à droite pour les pages impaires et à gauche pour les pages paires).
	- Pas de numéro pour la page du sommaire.
	- Pour le reste des chapitres on veut le numéro de page à droite pour les pages impaires et à gauche pour les pages paires commençons par « 2 » et on affiche pas les numéros de page de la page de titre du chapitre. (c.-à-d. que le premier numéro affiché sera le « 3 ».

### Ajout des sauts de section

- La première étape consistera à insérer des sauts de section à la fin de chaque « partie » de notre document, c'est-à-dire :
	- Après la préface
	- Après le sommaire
	- Après chaque chapitre du document

### Ajout des sauts de section

Pour insérer les sauts de section, on se met à la fin de chaque dite section.

Et on accède à l'option « **Page Suivante** » dans l'onglet **Mise en page** dans le groupe **Mise en page** sous la liste de choix **Sauts de pages**

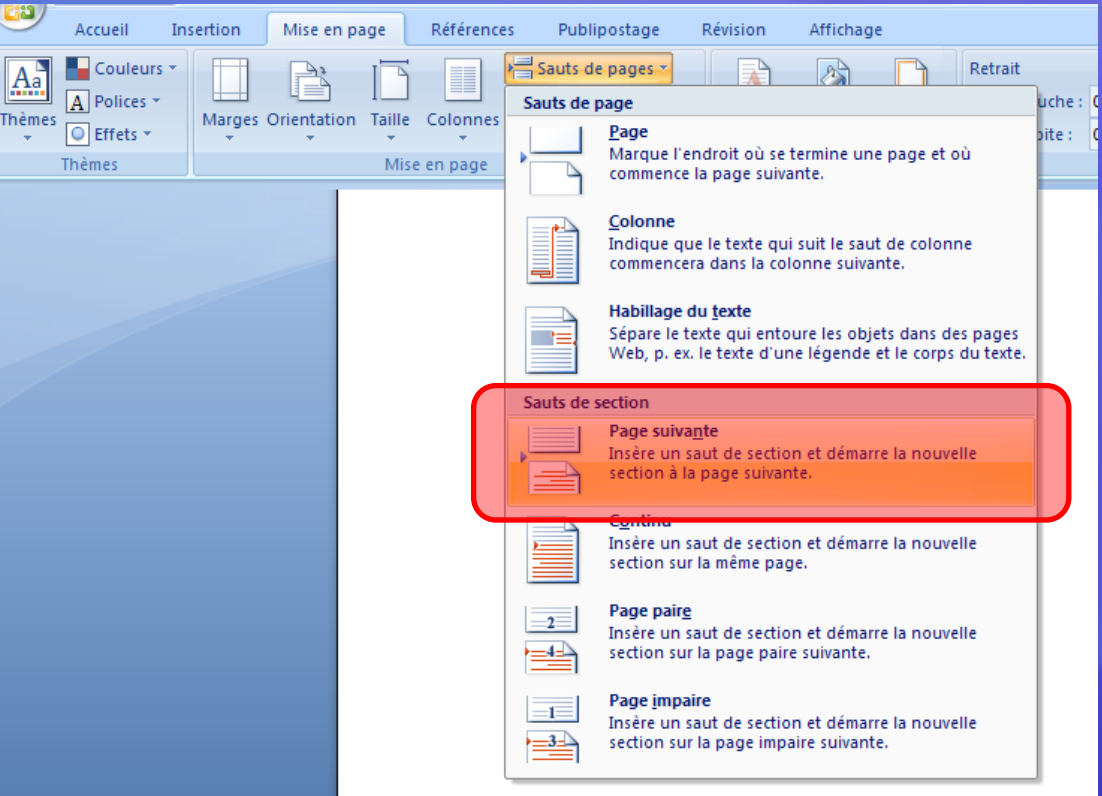

### Edition des en-têtes et pieds de page

- On se met dans chaque section et on traite chaque section individuellement.
- Pour se faire, on désactive l'option **Lier au précédent** dans la deuxième section (Sommaire) et troisième section (Première partie), le reste va être similaire.

Cette option se situe dans l'onglet **Création** dans la barre **Outils des en-têtes et pieds de page** dans le groupe **Navigation**

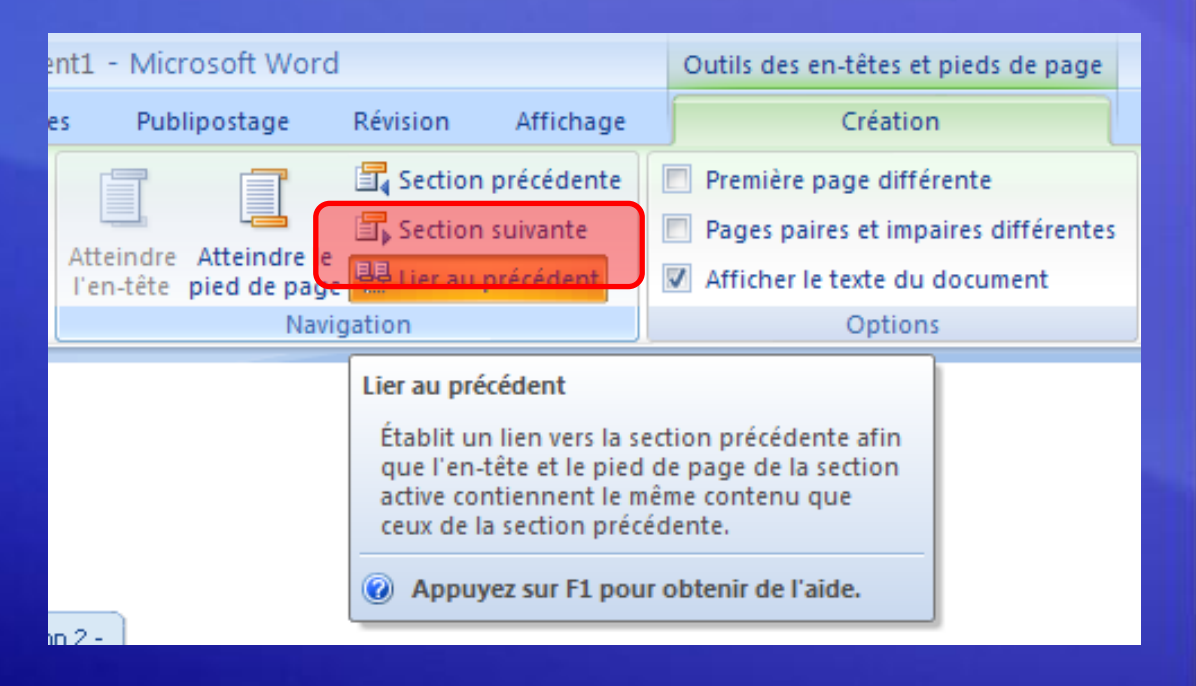

### On choisit le type de pagination de chaque section

• La dernière étape va constituer à choisir le type de pagination de chaque section.

# **CRÉER UNE TABLE DES MATIÈRES AUTOMATIQUE Partie 3 :**

### **Sommaire**

- Présentation : Une table des matières simple et rapide
- Leçon : Débutez une table des matières

#### Présentation : Une table des matières simple et rapide

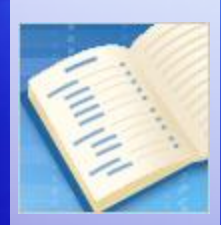

Vous cherchez un moyen simple et rapide pour créer une table des matières ?

Vous avez rencontré des problèmes en essayant d'en créer une ?

Vous trouverez dans ce cours une méthode rapide et automatique pour insérer une table des matières dans votre document.

> Créer une table des matières automatique

### Objectifs de cette partie

- préparer votre document pour la création d'une table des matières automatique ;
- créer une table des matières automatique ;
- la mettre à jour.

Créer une table des matières automatique

# **DÉCOUVERTE DE LA TABLE DES MATIÈRES** Leçon

### Découverte de la table des matières

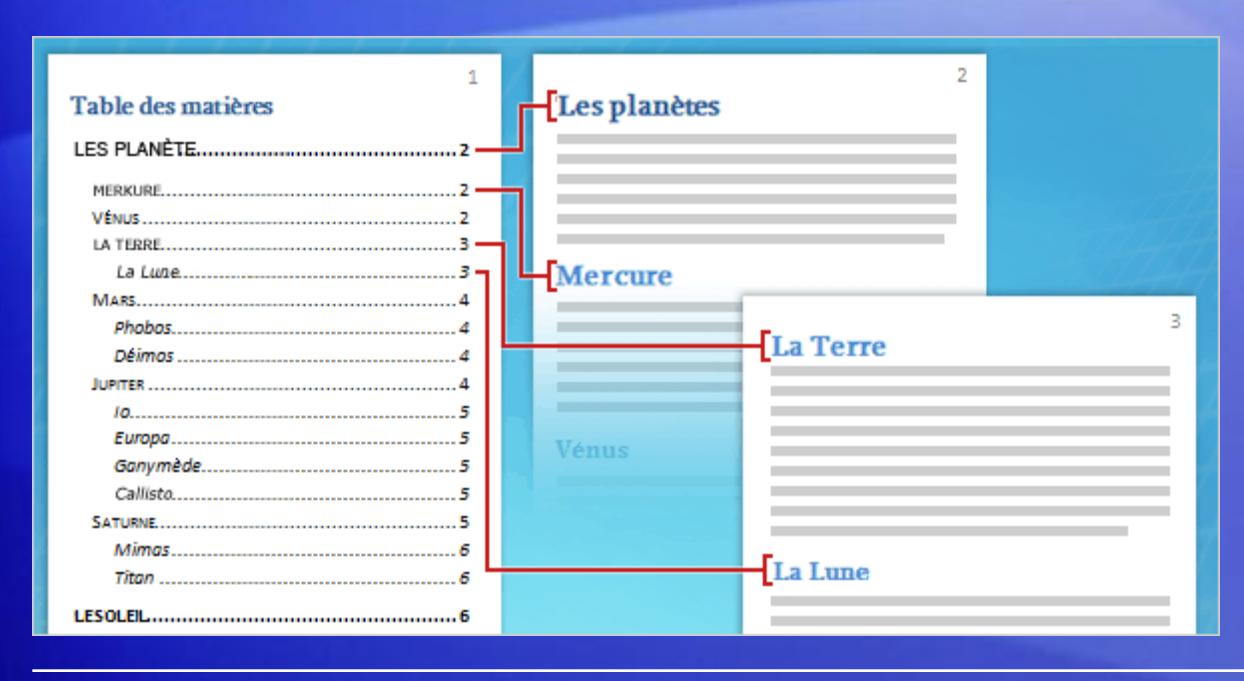

Une table des matières peut être une simple liste de titres de chapitres ou inclure plusieurs niveaux (voir illustration).

Elle offre une vue d'ensemble du contenu du document et permet aux lecteurs de trouver rapidement une section en particulier.

Word crée les tables des matières instantanément en regroupant et en hiérarchisant automatiquement les titres et les sous-titres.

> Créer une table des matières automatique

### Procédure

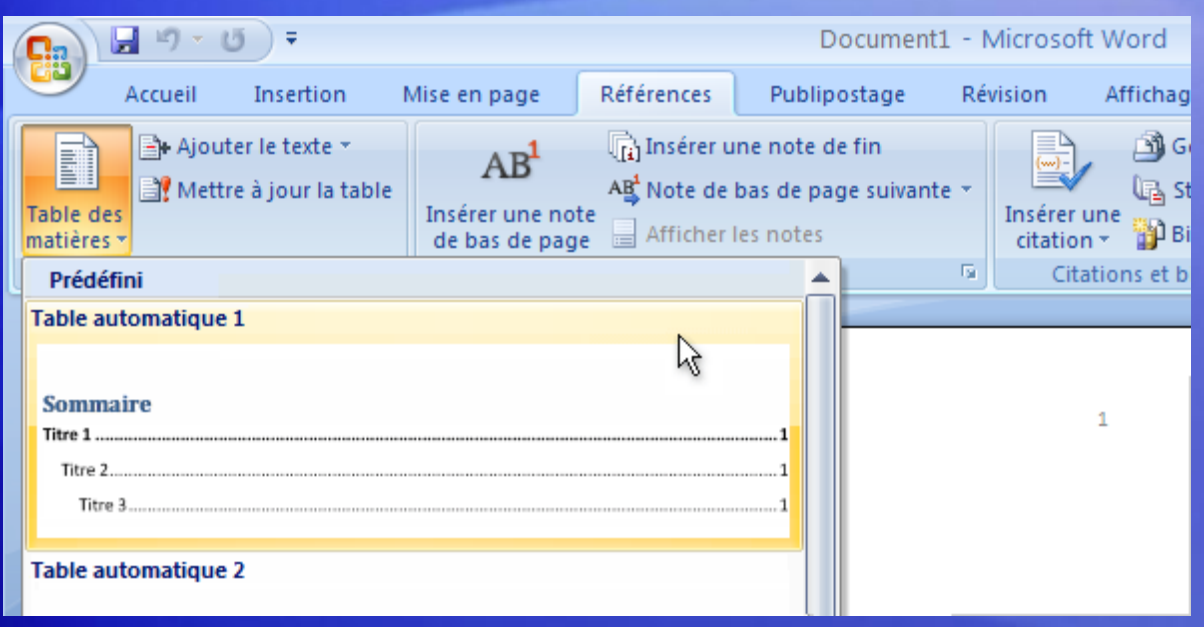

La création d'une table des matières automatique comprend deux étapes.

- Préparez votre document en affectant des styles aux titres des chapitres et aux sous-titres à faire apparaître dans la table des matières.
- Regroupez ces titres dans la table des matières.

Créer une table des matières automatique

## Étape 1 : Préparer votre document

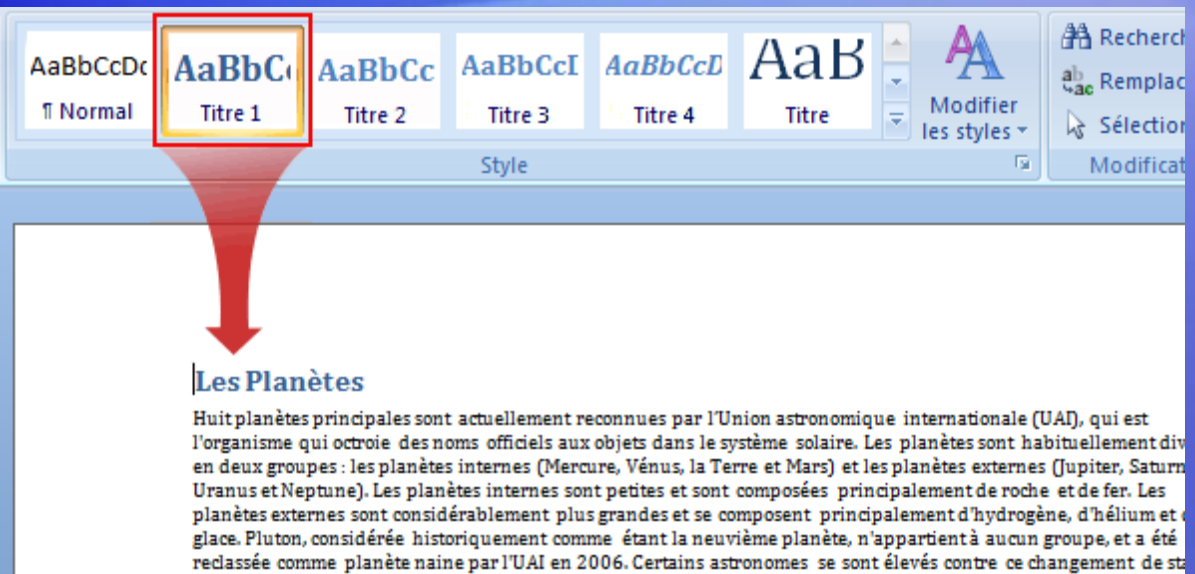

de Pluton et la nouvelle définition de planète émise par l'UAL

Après avoir déterminé quels titres de chapitres apparaîtront dans la table des matières, vous devez leur appliquer des styles spécifiques afin que Word puisse les inclure dans la table des matières.

> Créer une table des matières automatique

Les styles de titre

une table des

permettent de créer

matières automatique.
# Étape 1 : Préparer votre document

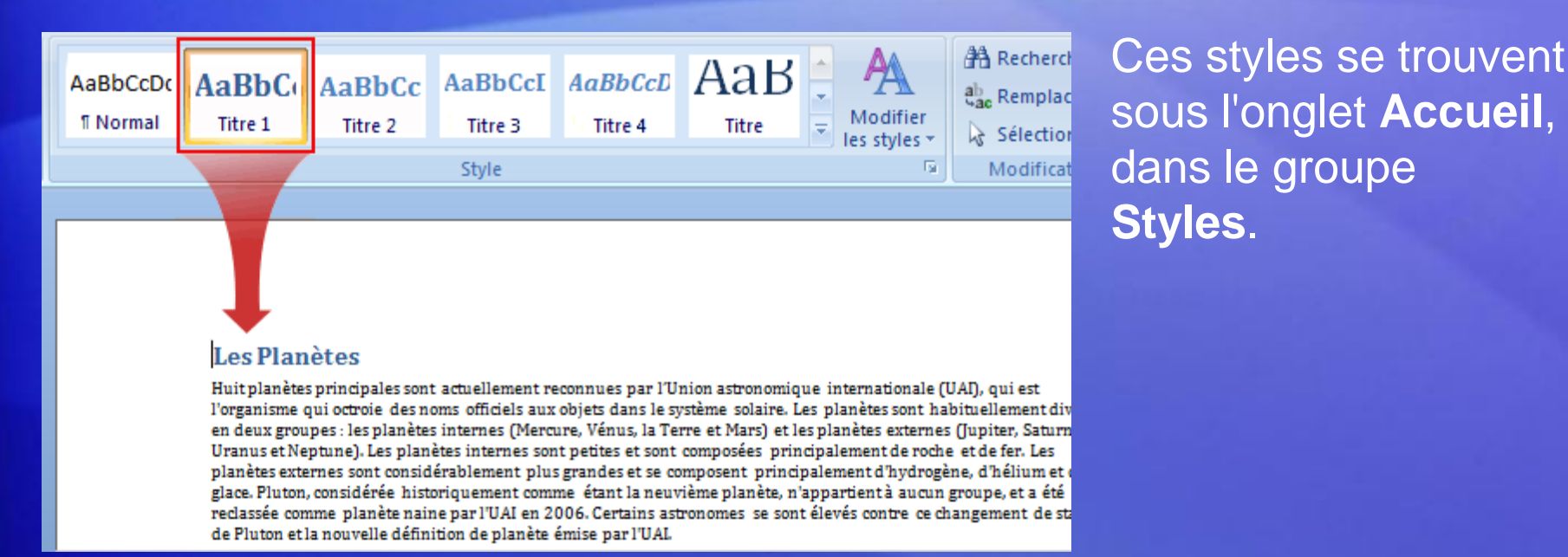

#### Pour *chaque* titre de chapitre :

- Placez le curseur sur le titre de chapitre.
- Dans le groupe **Styles**, cliquez sur **Titre 1** pour le niveau le plus élevé, tel qu'un titre de chapitre ; **Titre 2** pour le niveau suivant, tel qu'un titre de section et **Titre 3** pour un sous-titre.

# Étape 1 : Préparer votre document

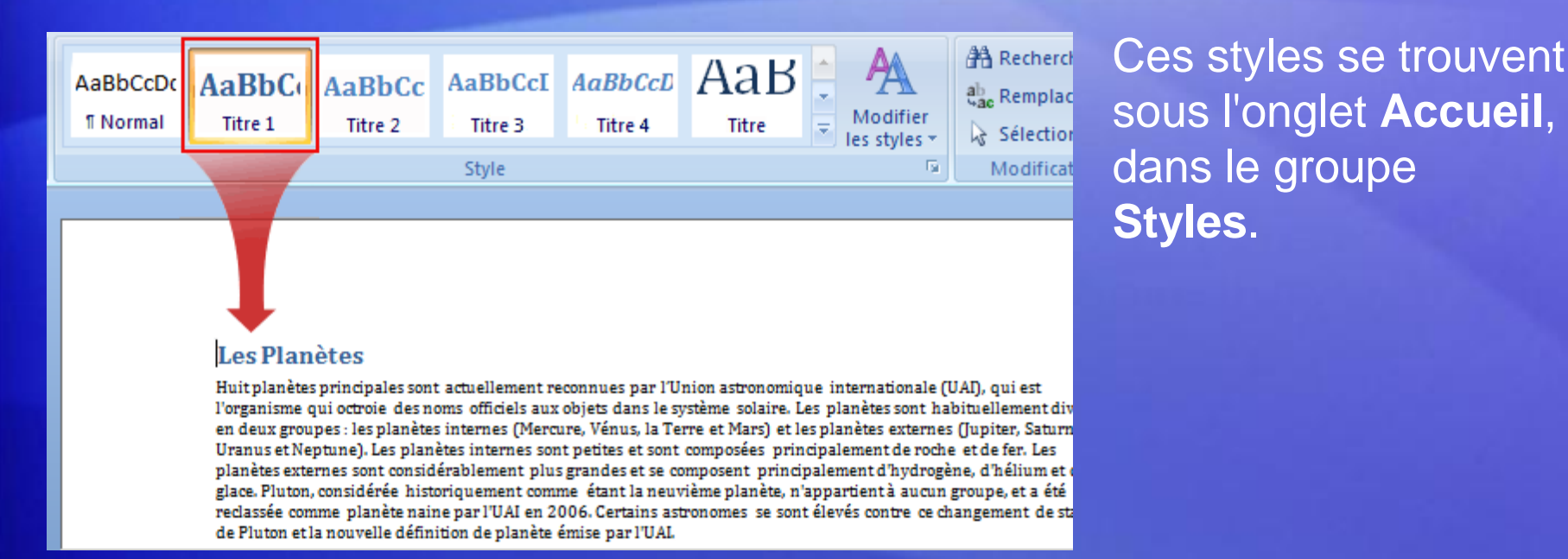

Les styles et la table des matières automatique vont de pair : Word affecte les titres Titre 1 au niveau le plus élevé de la table des matières et les titres Titre 2 et Titre 3 aux niveaux suivants.

## Étape 2 : Créer votre table des matières

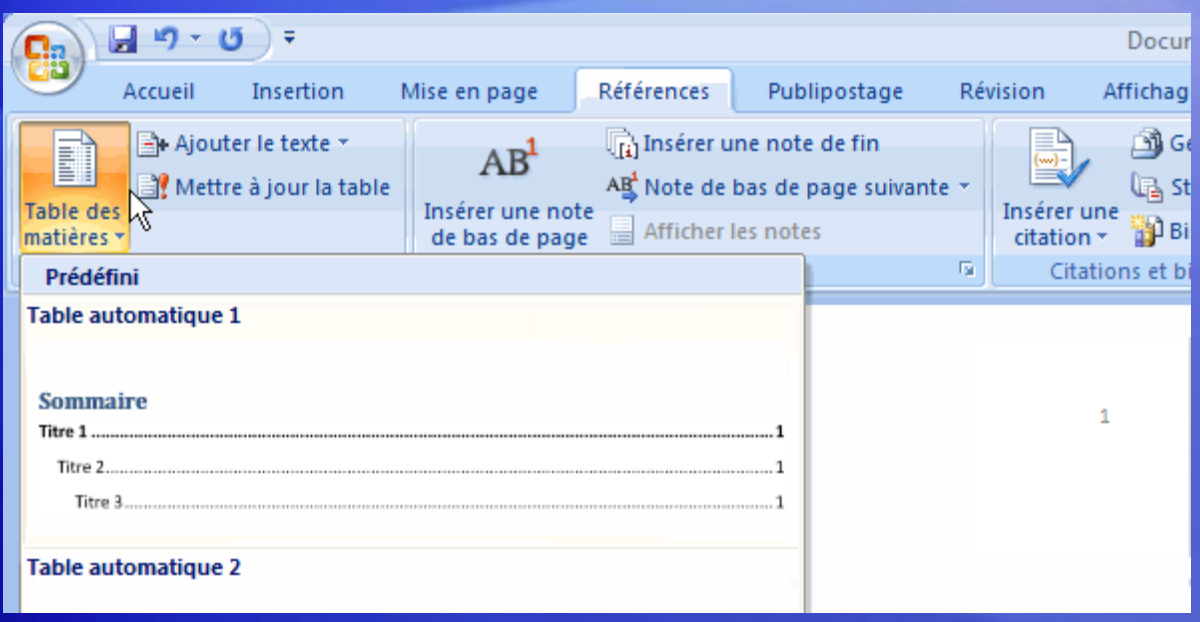

Une fois les styles de titres appliqués, vous pouvez tous les regrouper dans la table des matières. Word fait le travail à votre place.

Tout d'abord, placez le curseur à l'emplacement où vous souhaitez insérer la table des matières, généralement au début du document.

Sous l'onglet **Références**, cliquez sur **Table des matières**, puis sur **Table automatique 1** ou sur **Table automatique 2**, selon l'apparence qui vous semble la plus appropriée.

## Étape 2 : Créer votre table des matières

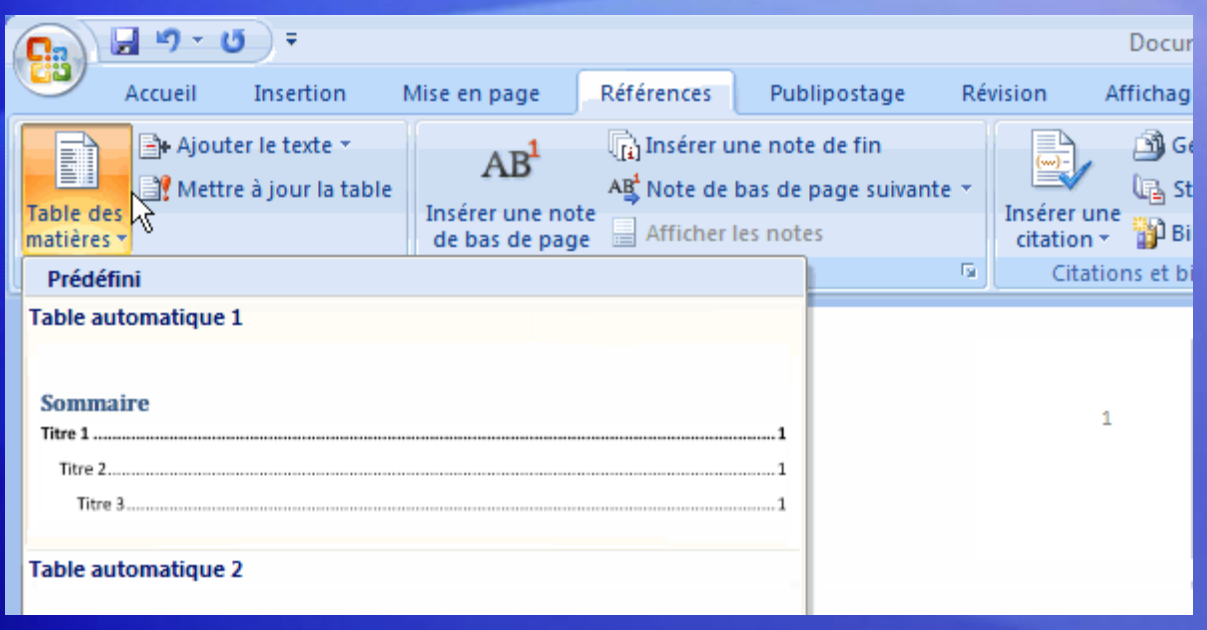

C'est terminé ! Simple et rapide !

Lorsque vous cliquez sur une table des matières automatique, elle s'affiche dans une zone bleu clair. Ce signal visuel est normal ; il indique qu'il s'agit d'une table des matières automatique.

Lorsque vous retirez le pointeur, les entrées apparaissent en gris et le curseur est positionné à l'endroit où vous aviez cliqué.

### Mettre à jour votre table des matières

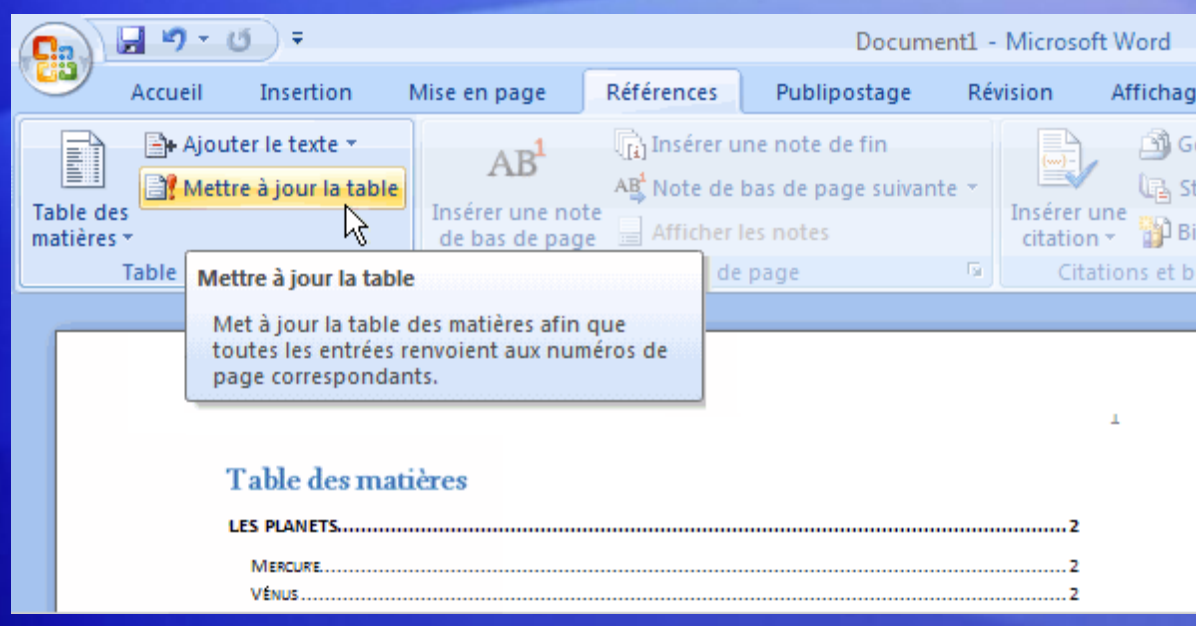

Une fois votre table des matières créée, il vous faudra probablement la garder à jour.

Elle est mise à jour automatiquement chaque fois que le document est ouvert, mais il est recommandé de la mettre à jour chaque fois que vous ajoutez des titres ou des sous-titres, ou du contenu susceptible de modifier les numéros de page indiqués dans la table des matières.

C'est facile : deux étapes suffisent.

#### Mettre à jour votre table des matières

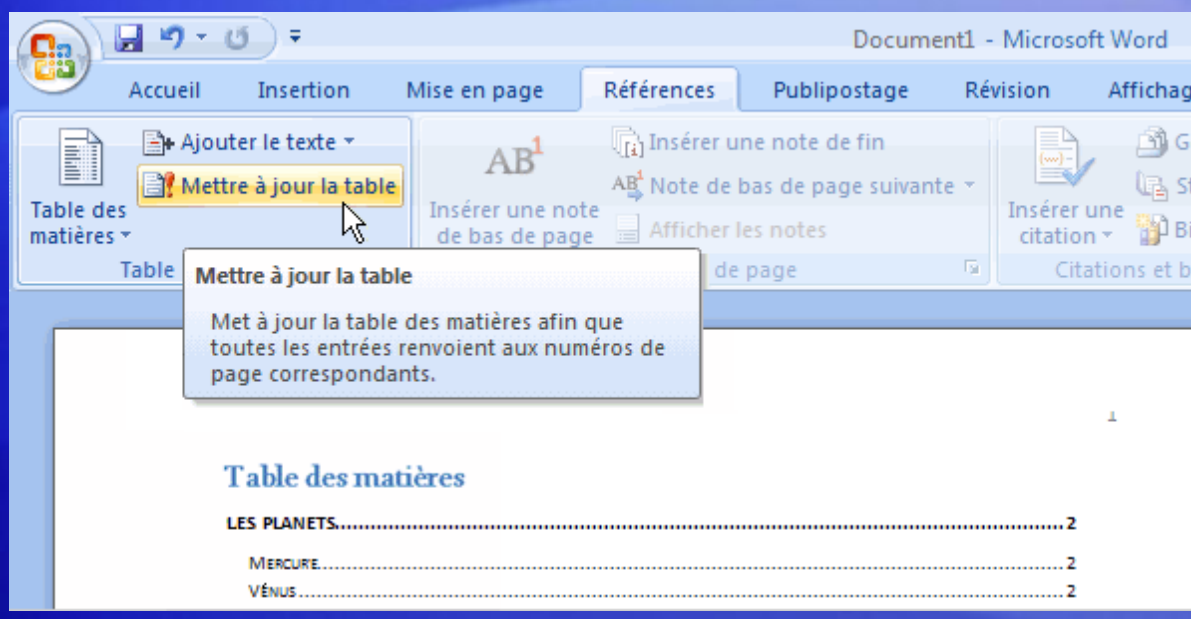

Pour mettre à jour la table des matières, cliquez sur l'onglet **Références**, puis sur **Mettre à jour la table** dans le groupe **Table des matières**.

Lors de la mise à jour, un message vous demande si vous souhaitez mettre à jour toute la table ou uniquement les numéros de page.

Sélectionnez l'option **numéros de page** si vous avez ajouté uniquement du texte et pas de nouveaux titres. Vous gagnerez du temps si votre document est long.

### Mettre à jour votre table des matières

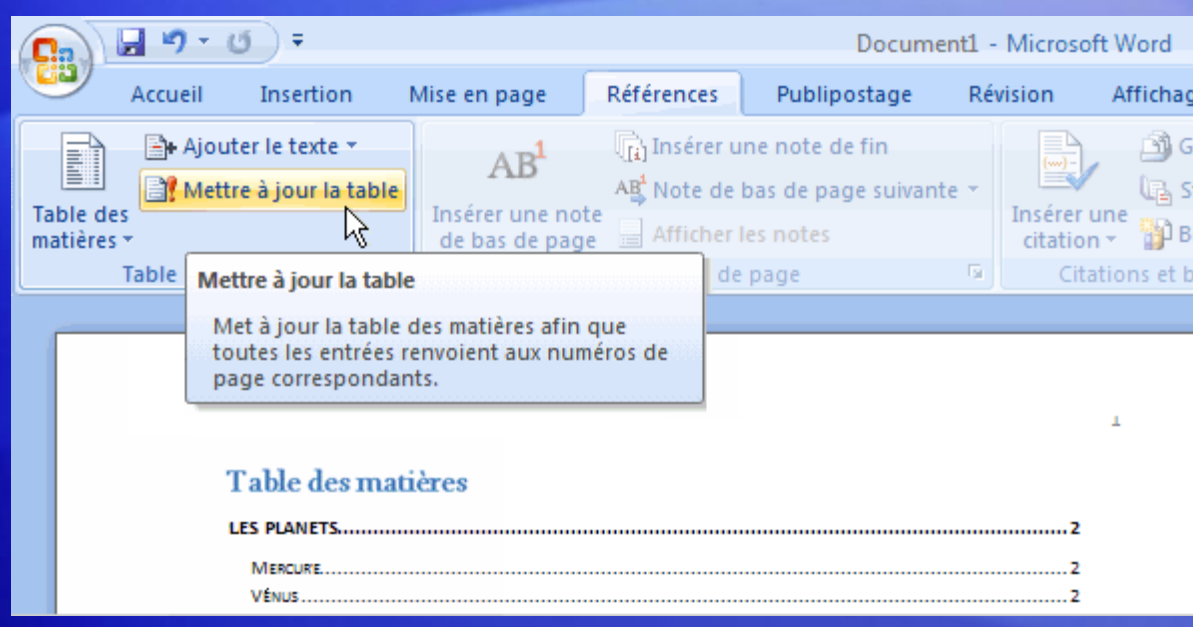

Évitez de modifier des entrées dans la table elle-même. Vous perdrez ces modifications si vous mettez la table à jour.

Pour modifier du texte qui apparaît dans la table des matières, faites-le dans le corps du document, et non dans la table, puis cliquez sur **Mettre à jour la table** pour compiler ces modifications.

#### Autres modifications de la table

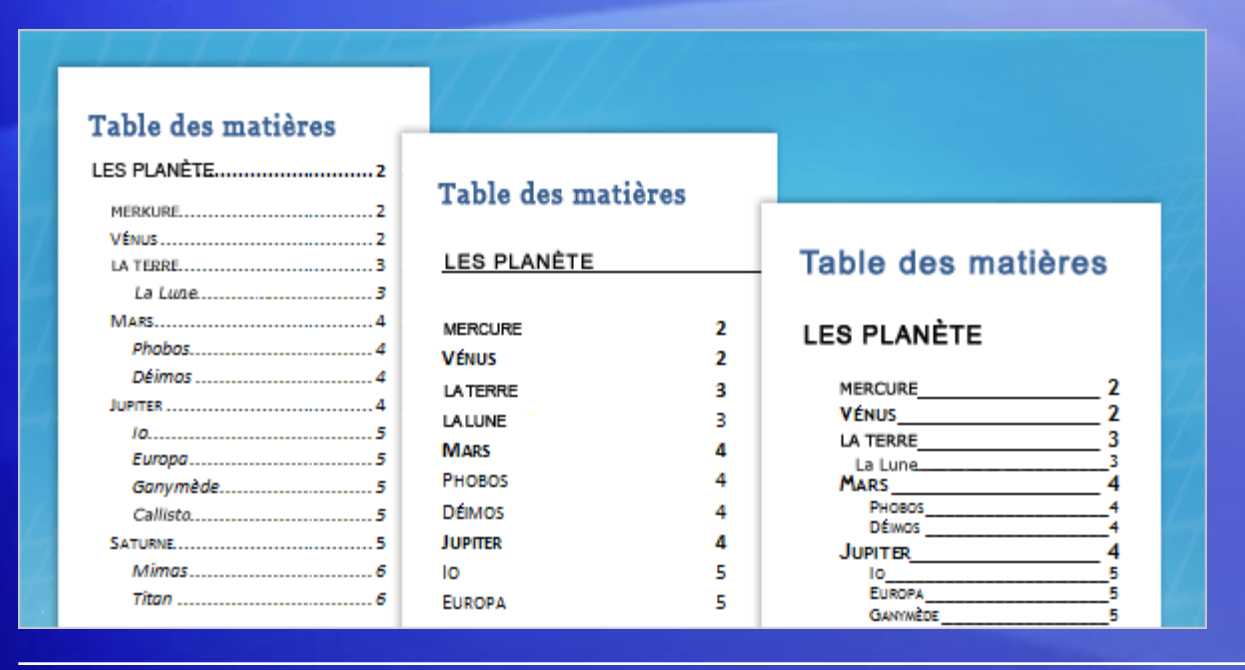

Il existe bien d'autres façons de modifier votre table des matières.

Outre la possibilité de choisir parmi divers styles et formats prédéfinis, vous pouvez déterminer les détails de votre table des matières,

tels que le nombre de niveaux, l'affichage des numéros de page, l'apparence des pointillés séparant l'entrée du numéro de page, etc.

#### Question de test 1

•Parmi ces méthodes, laquelle convient pour créer une table des matières automatique **? (une seule réponse)**

- 1. Préparer le document en affectant des styles aux titres qui doivent figurer dans la table des matières, puis regrouper ces titres à l'aide de la commande **Table des matières**.
- 2. Créer une table des matières vide, puis y copier-coller des éléments.
- 3. Taper la table dans un document à part.

#### Question de test 1 : Réponse

•Préparer le document en affectant des styles aux titres qui doivent figurer dans la table des matières, puis regrouper ces titres à l'aide de la commande **Table des matières**.

C'est la manière la plus simple et la plus rapide.

#### Question de test 2

•Pour mettre à jour une table automatique, il faut taper manuellement les nouveaux numéros de page ou le texte **(une seule réponse)**

- 1. Vrai.
- 2. Faux.

#### Question de test 2 : Réponse

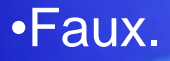

Une table automatique ne doit pas être modifiée manuellement.

#### Question de test 3

Avant de créer votre table des matières à l'aide de la commande Table des matières de l'onglet Références, que devez-vous faire **? (une seule réponse)**

- 1. Créer un tableau pour la table des matières
- 2. Ajouter les numéros de page
- 3. Placer le curseur à l'endroit où la table doit être placée
- 4. Ajouter une page vierge

#### Question de test 3 : Réponse

•Placer le curseur à l'endroit où la table doit être placée

Commencez toujours par déplacer le curseur, sinon la table des matières sera mal placée.